# Driver Guide

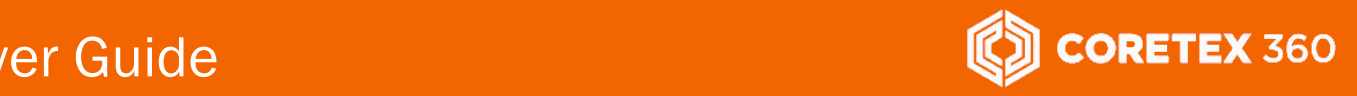

Product: Coretex DRIVE Guide: v1.2 Release Type: External Use Release Date: Jan 2018

ELLELWOOR

# Coretex DRIVE: ELD Driver Guide

I

Coretex DRIVE v1.6/Coretex 360 v17.2

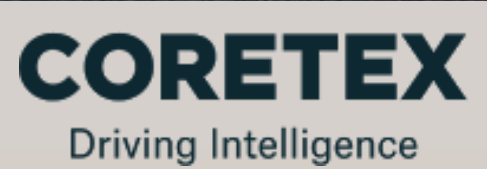

# Contents

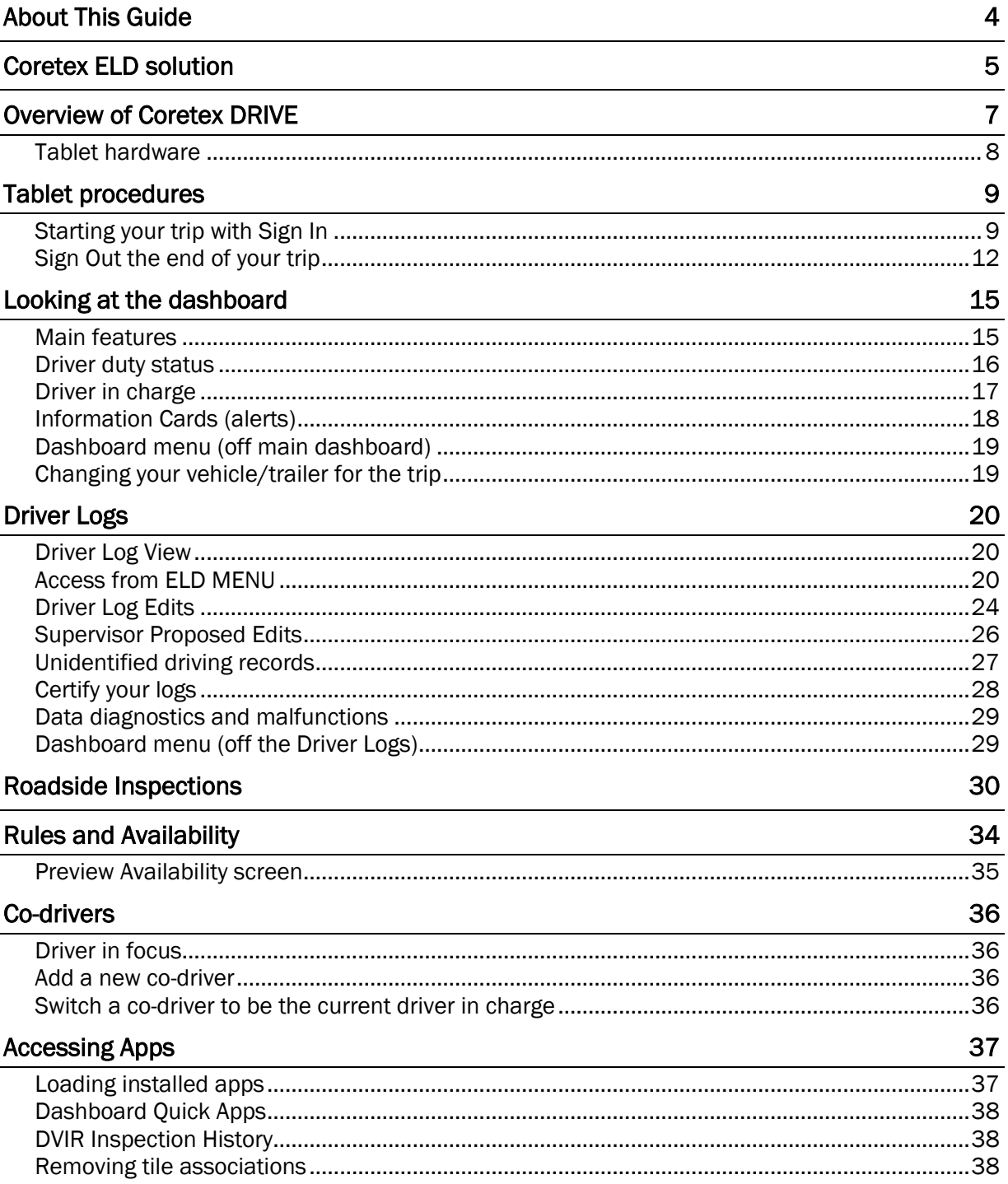

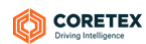

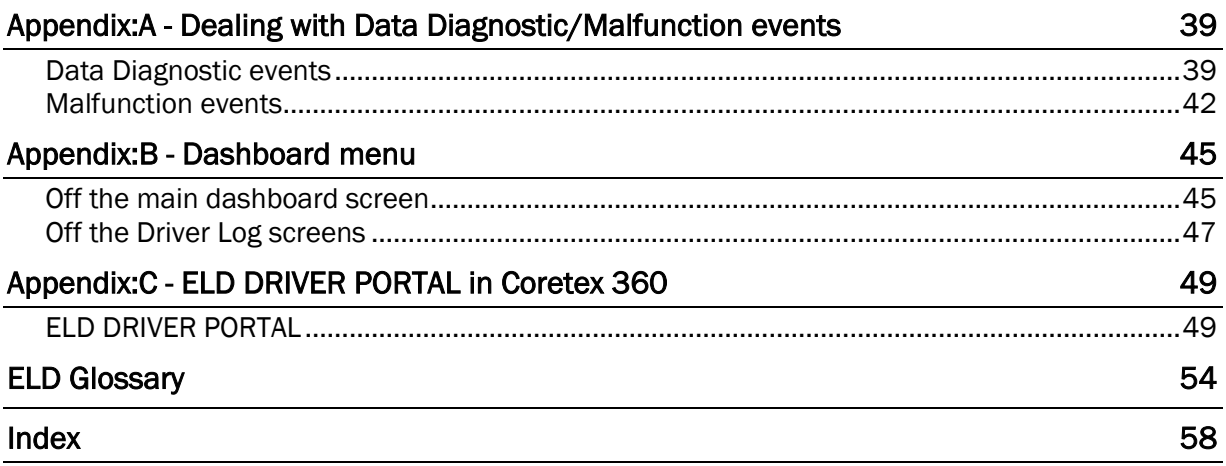

# About This Guide

This *Coretex DRIVE: ELD Driver Guide* is a quick reference to using the Coretex DRIVE application with integrated ELD and Vehicles Inspections (DVIR) on an Android tablet, and is intended to allow drivers to follow the most common step-by-step procedures they need to do.

#### Intended audience

This *Coretex DRIVE: ELD Driver Guide* is for Coretex customers (drivers) making use of Coretex DRIVE on their tablets "in cab" with their delivery trips.

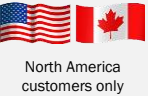

ELD and Driver Hours functionality, as described in this guide is specific to North America.

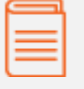

#### Related documentation

*This guide is intended to be used in conjunction with the following documents:*

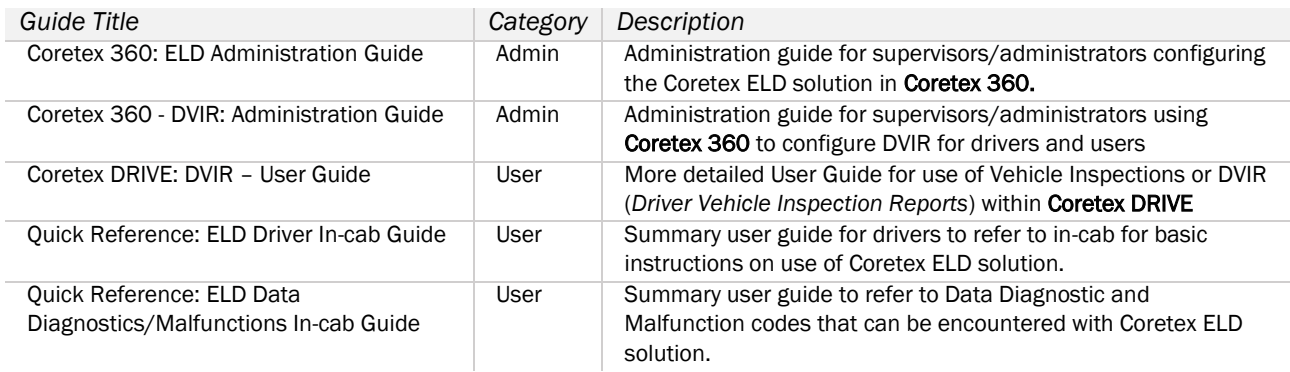

#### Revision history

This following table provides the revision history of this guide:

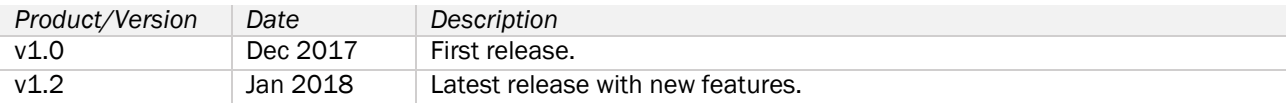

#### Contact Coretex

 $\mathbf{r}$ 

Local in-country support is available within Australia, New Zealand and North America.

Please visi[t coretex.com](http://www.coretex.com/) for support and contact details.

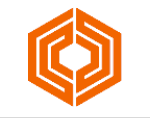

# Coretex ELD solution

The ELD mandate in North America comes into effect in December 2017. With a small number of exceptions, all transport companies and drivers must comply with the new regulations or face prosecution.

Organizations can choose to see ELD as a tax and attempt to minimize the cost, or they can see it as an opportunity to drive competitive advantages.

Coretex has built its ELD solution from the ground-up and created one of the few fully integrated solutions on the market today. For organizations that want a fully featured, fully integrated ELD solution Coretex is best in class!

Coretex ELD is tightly integrated with the Coretex 360 application suite. The easy-to-use interface has been developed in partnership with a number of large fleet operators in North America.

*Coretex ELD supports:*

- all North America driver rulesets, including interstate rules
- team, exempt and short haul drivers
- permanent and temporary vehicles installations
- ELD compliance for rental vehicles

The Coretex ELD solution is in full compliance with requirements defined by the *Federal Motor Carrier Safety Administration* (FMCSA).

#### ELD functionality

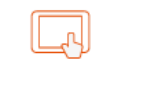

Large 8-inch **Samsung tablet** 

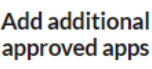

**Control your** data usage

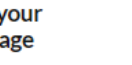

**FMCSA** registered ELD

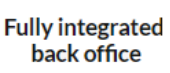

路组

#### For drivers

*The Coretex ELD solution allows drivers to:*

- set their driver duty status during a trip and interact with co-drivers
- process information cards on their Coretex DRIVE dashboard for dealing with tasks like Vehicle Inspections (DVIR) and Shipment number entry
- display/edit their daily driver logs and the vehicle's unidentified driving records
- certify their daily logs
- deal with Data Diagnostic/Malfunction events
- review and accept/reject edits proposed by their supervisor
- allow a *Roadside Inspection* to be performed on their tablet, and for uploads of driver log data to **FMCSA**

For drivers, compliance couldn't be easier – all they need to do is log in at the beginning of the day, even outside cellular coverage. They can also view availability in multiple rule sets prior to log in.

Full details of use of the Coretex ELD solution with Coretex DRIVE for drivers and users can be found in: Coretex DRIVE: ELD Driver Guide

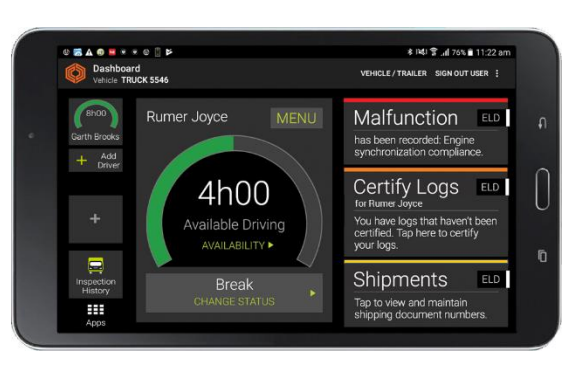

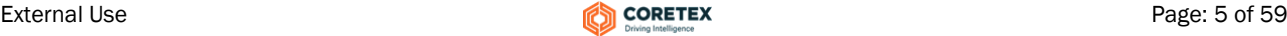

#### For Supervisors/Administrators

*The Coretex ELD solution allows a supervisor/administrator to:*

- review the daily logs of all drivers under their administration
- propose edits to drivers daily logs and unidentified driving records to be sent down to a driver's tablet for them to consider
- configure drivers for ELD via *Driver Manager*
- upload drivers log data to FMCSA
- analyze drivers daily logs with a suite of *Driver Hours* reports

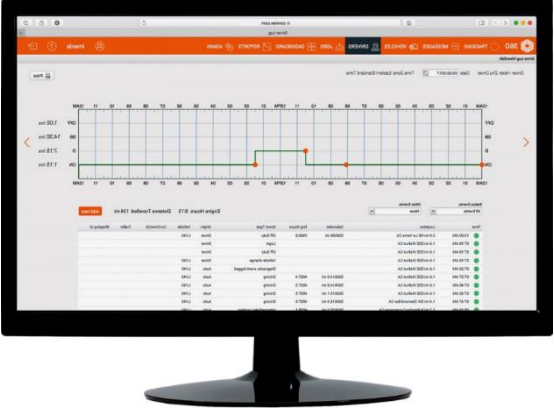

Dispatchers or supervisors/administrators can readily track and manage compliance in Coretex 360 via a dashboard which offers easy access to driver availability data, and interactive graph and multiedit features for easy log editing.

Coretex ELD: it's your path to increased efficiency, slashing paperwork for drivers by up to 63 percent and for office staff by 14 percent. Manual logging is so yesterday!

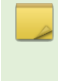

Access to ELD functionality is determined by account and within that a hierarchy of carrier, divisions and terminals – at least one carrier and division must be setup and a driver/user assigned to that division to allow that driver access.

G) Full details of ELD administration for supervisors/administrators via Coretex 360 can be found in: Coretex 360: ELD Administration Guide

# Overview of Coretex DRIVE

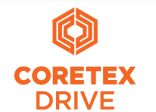

Coretex DRIVE is a purpose-built, tablet-based in-cab system that links drivers to vehicles. and vehicles to dispatchers. Working in harmony with Coretex 360, Coretex DRIVE gives drivers the information they need to do their jobs efficiently and safely.

Built around a familiar modular app framework, Coretex DRIVE offers single pane of glass access to turn-by-turn trucking navigation, messaging, jobs, vehicle inspections (DVIR), checklists, fatigue information, the Coretex ELD solution, real time driver feedback as well as your choice of custom applications.

Coretex DRIVE makes it easy to roll out Android-based mobile apps to drivers quickly and securely; and is optimized to run on Coretex-supplied Samsung and TomTom Bridge tablets.

With Coretex DRIVE the user interface is the tablet used by the driver of the vehicle and functionality is integrated into a backend Coretex system (e.g. Coretex 360).

- *Coretex DRIVE features:*
	- integrates all your apps in one place on one screen in an easy-to-use format for drivers -- the driver sees important information on a single screen (via "Information Cards")
	- links any third party applications, such as email or Google Maps
	- features single sign-on for integrated applications
	- displays driver messages, directed job workflows, driver initiated forms, *Electronic Logging Devices* (ELD functionality), *Driver Vehicle Inspection Reports (DVIR)* and much more
	- device home button can take you back to the dashboard this can be configured to happen just while working

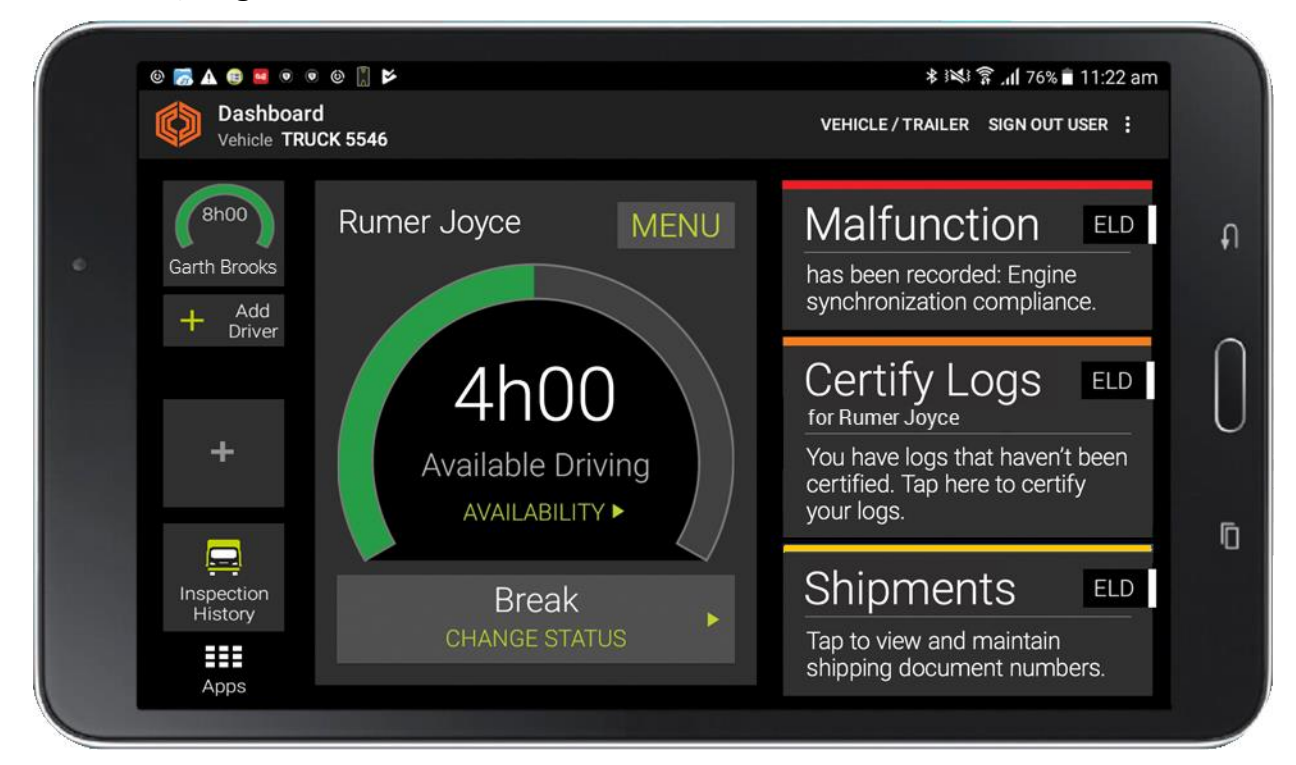

*Driver friendly single dashboard view on an in-cab tablet:*

#### Tablet hardware

Coretex DRIVE is installed onto an Android tablet PC with the intended use being for drivers to manage their delivery schedules from within their vehicles during their trips.

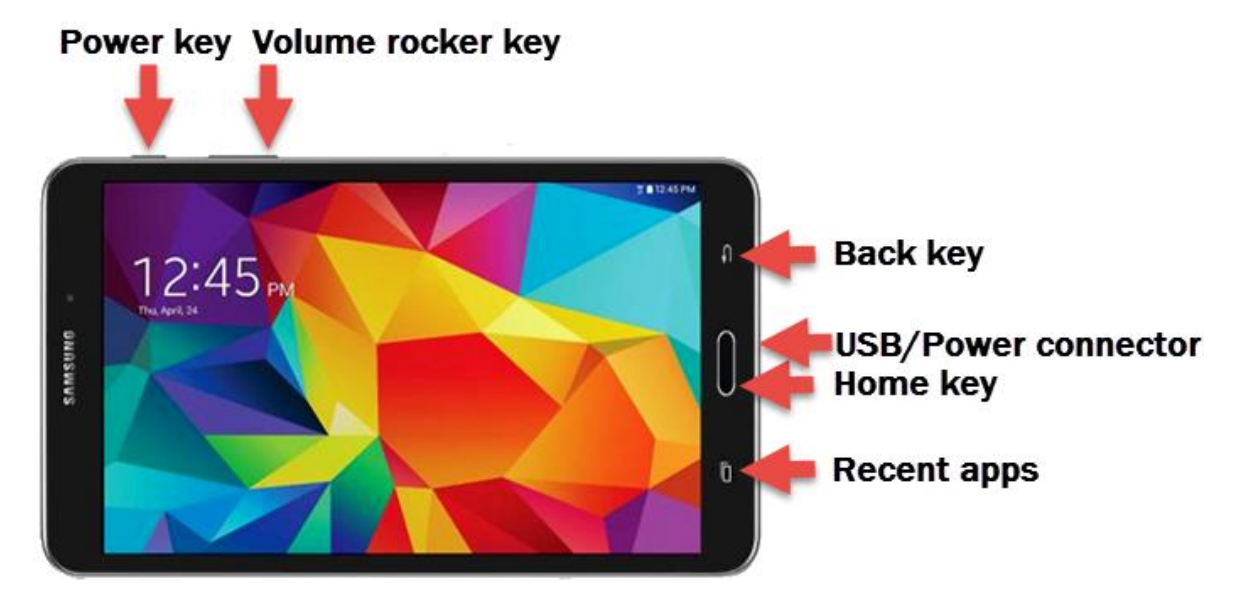

#### *Some common access keys:*

 $\mathcal{J}$ 

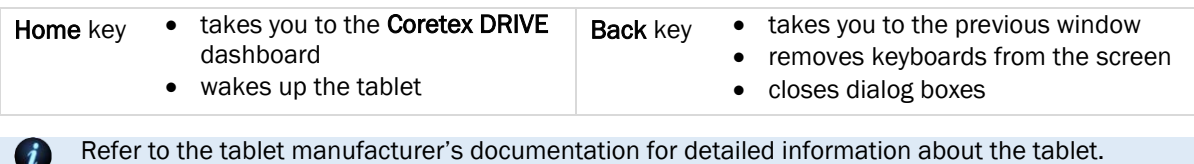

It is recommended you keep your tablet connected to the in-cab charger to ensure it does not run out of battery power during the trip.

# Tablet procedures

*Typical workflow will be:*

- powering your tablet on/off
- **Sign In to Coretex DRIVE**
- setting your driver duty status
- setting your vehicle/trailers for the trip
- performing any DVIR tasks (if configured)
- entering any Shipment numbers
- *Sign Out* of Coretex DRIVE
- understanding safety lockdown and co-driver features

#### Starting your trip with Sign In

At the start of every trip you need to ensure the tablet is up and running, Coretex DRIVE is launched, and that you sign in to the application.

#### Power On

At the start and end of every trip you need to turn the tablet PC on and off.

- press and hold the *Power* button
- the tablet will vibrate briefly when power up starts

Dependent on your actual tablet. Some models may behave slightly differently.

#### Sign In

Normal *Sign In* procedure described here. Variations include skipping selection of a vehicle, deferring DVIR inspections etc.

*At the start of every trip, after powering the tablet on you will need to:*

- 1 In normal operation, simply tap the **Home** key to return to the dashboard (or from the Android desktop launch Coretex DRIVE by tapping the application tile/icon)
- 2 The Coretex DRIVE *Sign In* screen will be displayed
	- enter your PIN number (4 to 8 digits)
	- this will log you in to Coretex DRIVE and the Coretex DVIR app
- 3 **Select a status from Preview Availability screen** by tapping a status bar (e.g. On Duty) The purpose of this it to assess your current status with respect to available *driving time* to see if you have enough time left to embark on your trip! If not, perhaps your co-driver can do most of the driving today.

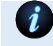

For details refer to section *Preview Availability* section under *Rules and Availability*.

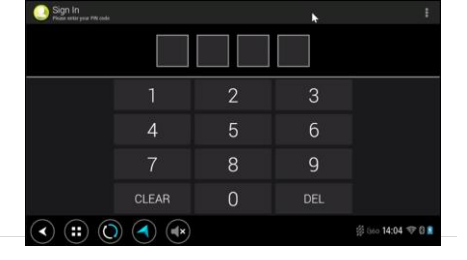

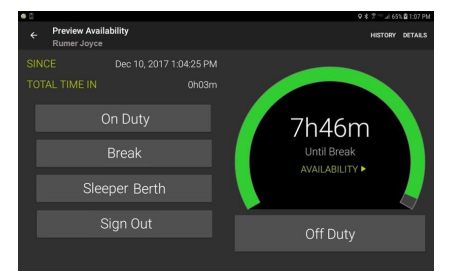

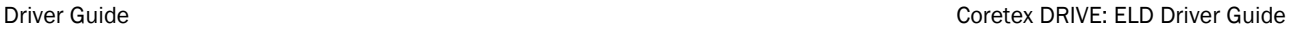

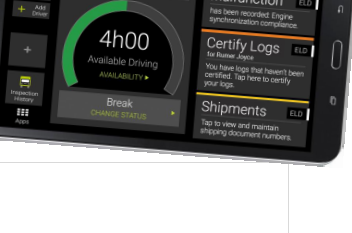

Dashboard

Add Trailer

- 4 If no vehicle is already selected, you are prompted to specify one:
	- tap the Set Vehicle tile to select your vehicle for the trip
		- if you have no assigned vehicle as yet, tap SKIP on the toolbar (and you can select it later)
			- some sites have a tablet tied to a vehicle by policy, hence the vehicle will be pre-selected – in this situation tap Continue
	- type in characters from the vehicle ID in the Search Vehicles filter textbox to present a filtered list of vehicles to choose from (to speed up finding the vehicle you want)

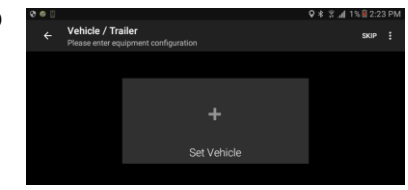

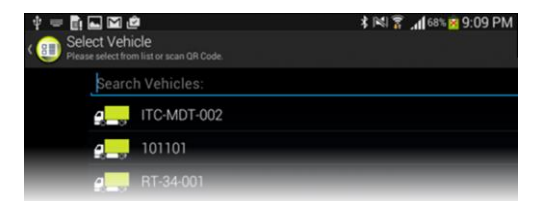

ITC-MDT-002

- tap a vehicle from the list to select it and it appears as a tile on the *Select Vehicle* screen
- add one or more trailers (if required) by tapping Add Trailer (another type of vehicle)
- tap Continue or Save to use the selected vehicle/trailer combination

## $5$  Driver Vehicle Inspection Reports (DVIR)

If you are configured for automatically instigating *Pre-trip* DVIR inspections this will activate at this point (for the currently selected vehicle and for each trailer attached).

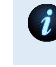

Summary of steps below, but for full details of using DVIR refer to separate *Coretex DVIR: User Guide*.

- You can defer performing the DVIR inspection/s by tapping LATER. The required inspections will appear as Information Cards (alert notifications).
- attend to any Coretex DVIR information cards on your dashboard
- tap on each inspection in turn to process

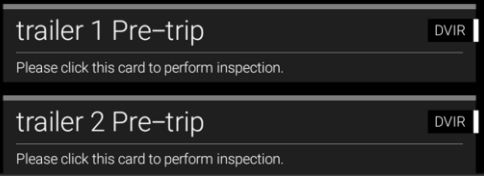

Any previous inspections left in an unsatisfactory state must be dealt with before proceeding with todays inspection/s – they are displayed when you tap on the first inspection card.

*Tap each inspection card in turn:*

- perform your vehicle inspection by checking each inspection item and process the checks and defects with tapping on response options
- upon completion of all inspections, tap the COMPLETE INSPECTION action link
- a certification screen appears inviting you to determine if the overall inspection is

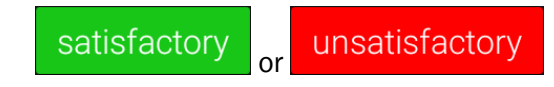

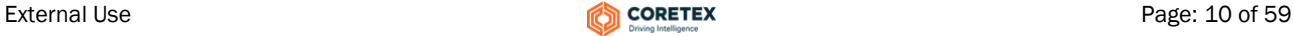

### 6 Shipments

Shipments are a specific consignment of goods associated with an asset (e.g. the contents of the trailer).

*They are assigned a Shipment number and this number should be:*

- entered as a Shipment number whenever the shipment is being carried by the asset
- removed as a Shipment number whenever the shipment is removed from the asset
	- you may be configured (by account/carrier/division) to have a Shipment number automatically determined and assigned to your vehicle by default
		- you may be configured to receive notifications to enter Shipment numbers, and these will appear as an information card on your dashboard
- tap on any *Shipments* cards on your dashboard

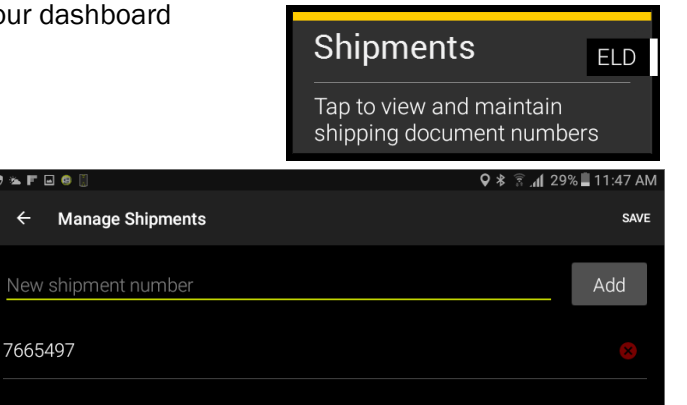

Optionally, one or more Shipment numbers may be entered:

- enter Shipment number
- tap Add
- tap Save to save changes and return to the dashboard
	- you can defer entry of Shipment numbers until later in the day, but note that at least one Shipment number should be entered per trip
		- in addition to access from tapping a Shipments information card you can explicitly access shipments from your ELD MENU

#### Add Shipment number/s

In addition to access from tapping a Shipments information card you can explicitly access shipments from the ELD MENU.

*To add shipment number/s:*

- in normal operation, simply tab the *Home* key to return to the dashboard
- tap MENU to present the ELD MENU
- tap Shipments to present your *Shipment numbers* entry screen (as above)

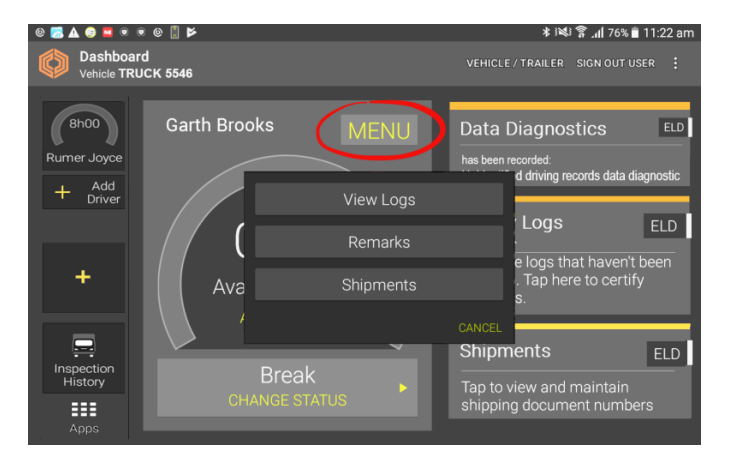

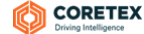

#### Remove Shipment number/s

You should remove selected Shipment number/s when they are no longer valid as being associated with the vehicle, e.g. you change trailer, or sign out at the end of a trip.

*To remove shipment number/s:*

- in normal operation, simply tab the Home key to return to the dashboard
- tap MENU to present the ELD MENU
- tap Shipments to present your Shipment numbers entry screen (as above)

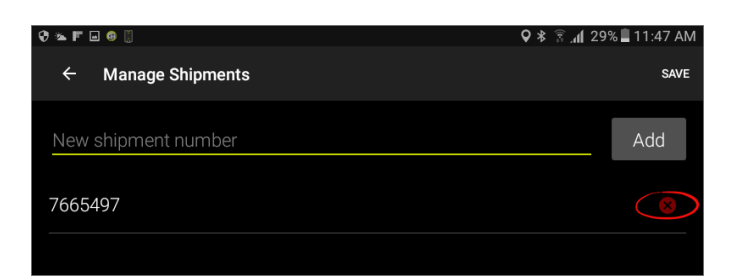

- $\bullet$  tap X to the right of the shipment number to be removed
- tap Save to save deletion changes

When you Sign Out, all Shipment numbers are automatically removed.

#### Sign Out the end of your trip

At the end of every trip you need to ensure that you sign out of **Coretex DRIVE,** and (optionally) that you power down the tablet.

#### Sign Out

You can sign out of **Coretex DRIVE** from:

- the SIGN OUT USER action link on the home screen
- the SIGN OUT link at the bottom of the *CHANGE STATUS* menu

*At the end of every trip, the current driver and signed-in co-drivers will need to sign out:*

 $1 \bullet$  in normal operation, simply tap the **Home** key to return to the dashboard

There are two links to sign out of Coretex DRIVE.

- tap the SIGN OUT USER action link on the dashboard this presents a list of all currently signed in users
- tap Sign Out against the user you wish to have signed out (either yourself or one of the co-drivers)

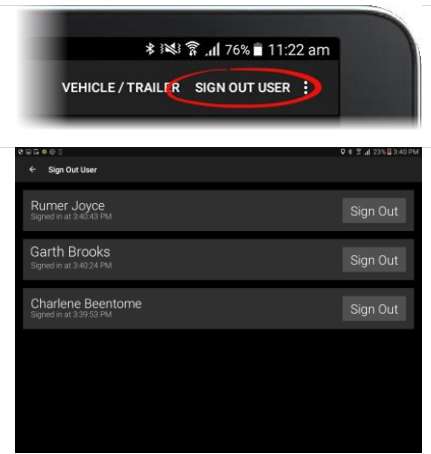

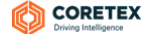

#### Driver Guide Coretex DRIVE: ELD Driver Guide

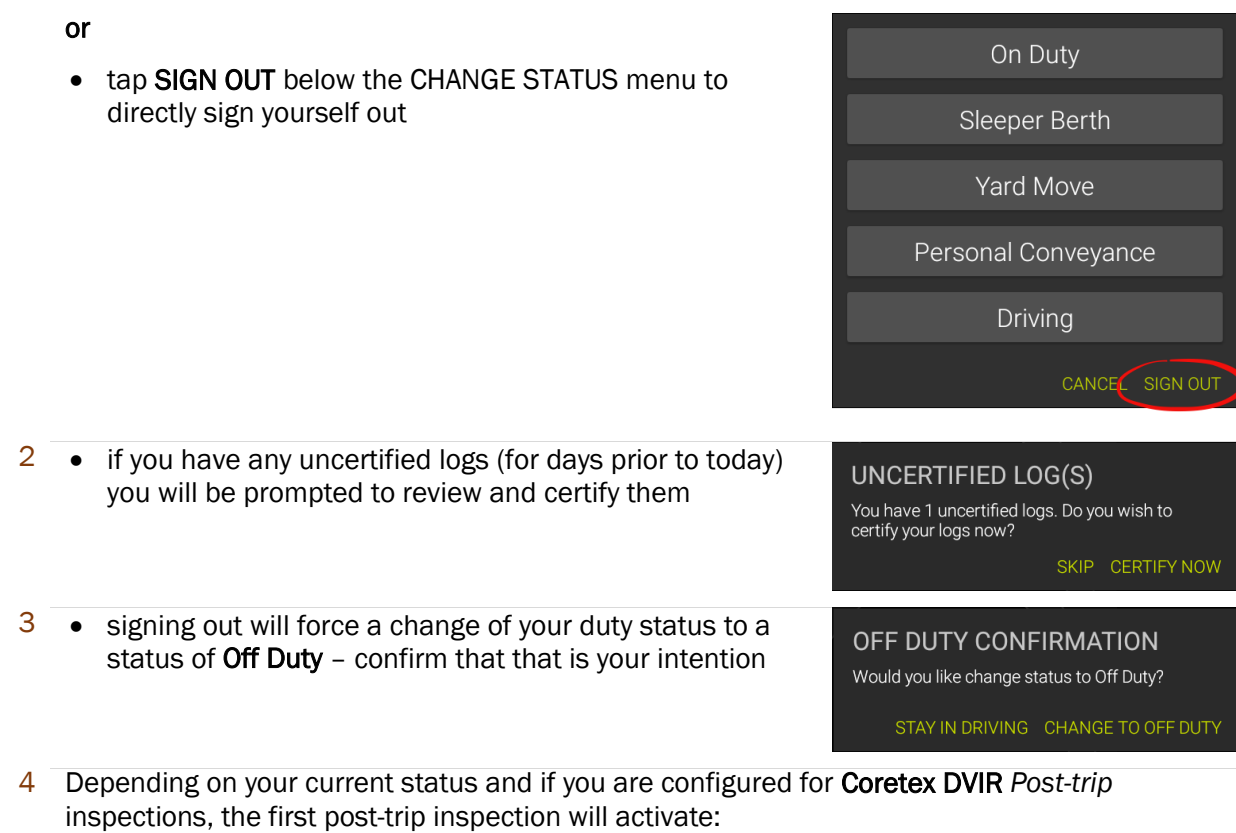

- perform each inspection in the same manner as for *Pre-trip* inspections detailed earlier
- this will be done for the vehicle (and all attached trailers) before deselecting the vehicle and any trailers
	- Your status is changed to OFF DUTY
- 5 You are returned to the Coretex DRIVE *Sign In* screen*.*

#### Power Off

- *To power down your tablet:*
- follow the *Sign Out* procedure to sign out of Coretex DRIVE
- press and hold the *Power* button
- tap Power Off from the *Options* dialog that appears
- tap OK from the confirmation dialog to confirm power off
- the tablet will power off and shut down

#### Safety Lockdown

The Coretex DRIVE application on your tablet is designed to operate when the vehicle is stationary. This is for safety concerns to help ensure the driver is just driving!

The tablet is a mobile device and, as with a mobile phone, should not be used by the driver in charge of the vehicle while driving.

*If you have been using Coretex DRIVE and you start to drive the vehicle:*

- an automatic sensor on the tablet will detect this and present a lockdown screen
- when the vehicle stops, the application returns to the previous screen that was active

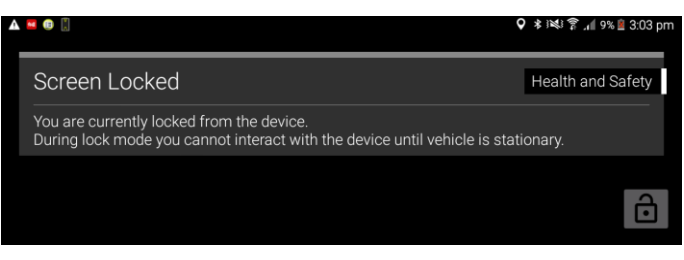

Motion sensor is tied to the TMU in the vehicle (if connected to a TMU) and any vehicle motion will trigger it. If not connected to a TMU, motion is determined from the tablet motion and GPS readings.

#### Co-driver usage

Any co-drivers that are signed in to **Coretex DRIVE** are allowed to use the application whilst the vehicle is in motion (because they are not in charge of driving the vehicle).

When the driver is about to start driving they can hand the tablet over to a co-driver and if the vehicle is moving the lockdown screen will be active. The co-driver can tap on the padlock icon and enter their PIN ID to unlock the screen.

*A co-driver can use the application with the following restrictions:*

• a driver duty status can not be changed, and the dashboard will display a VEHICLE IN MOTION status

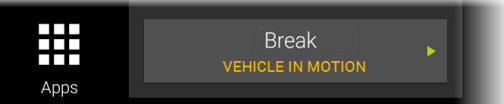

# Looking at the dashboard

*In this section:*

- examining the **Coretex DRIVE** dashboard
- available driver duty statuses
- changing your driver duty status
- changing the current driver in charge
- information cards
- card types

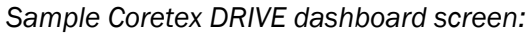

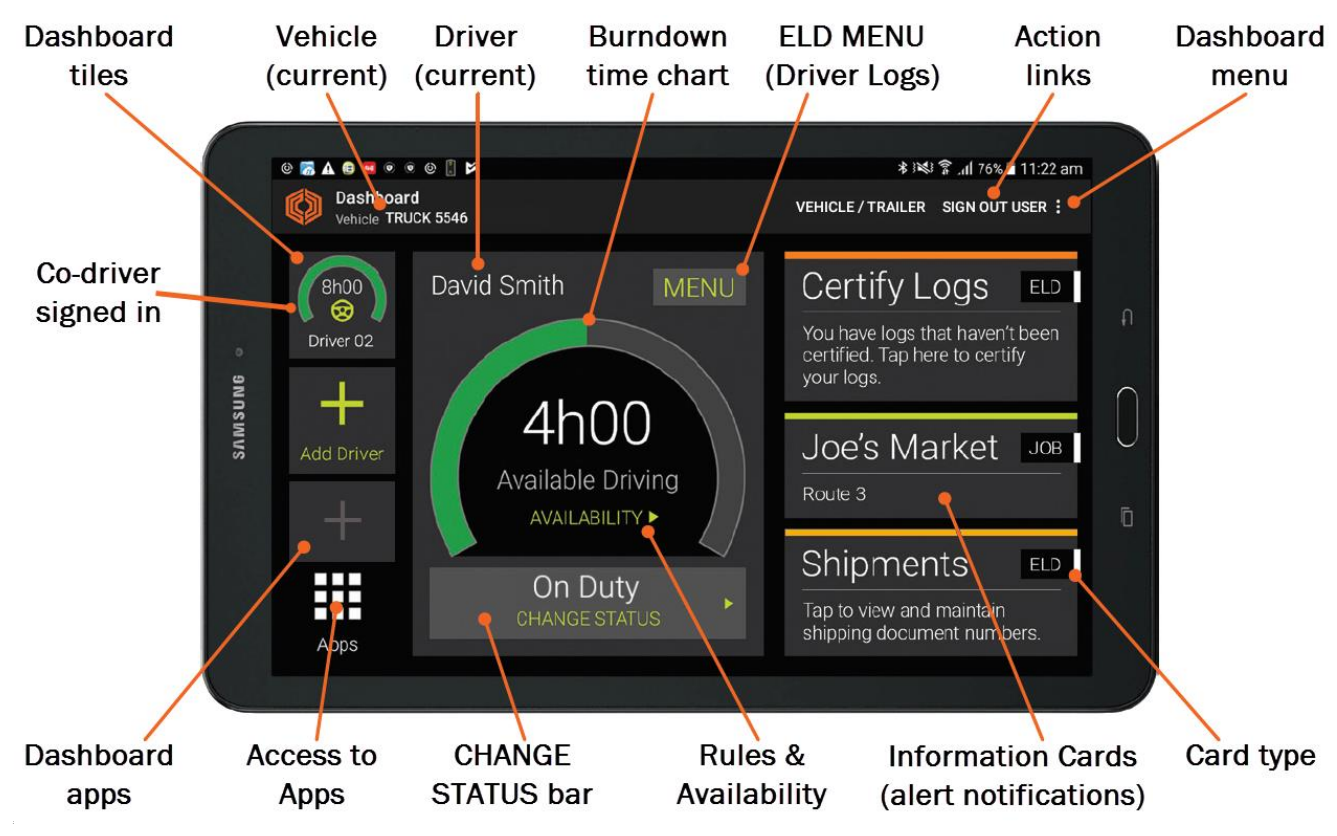

#### Main features

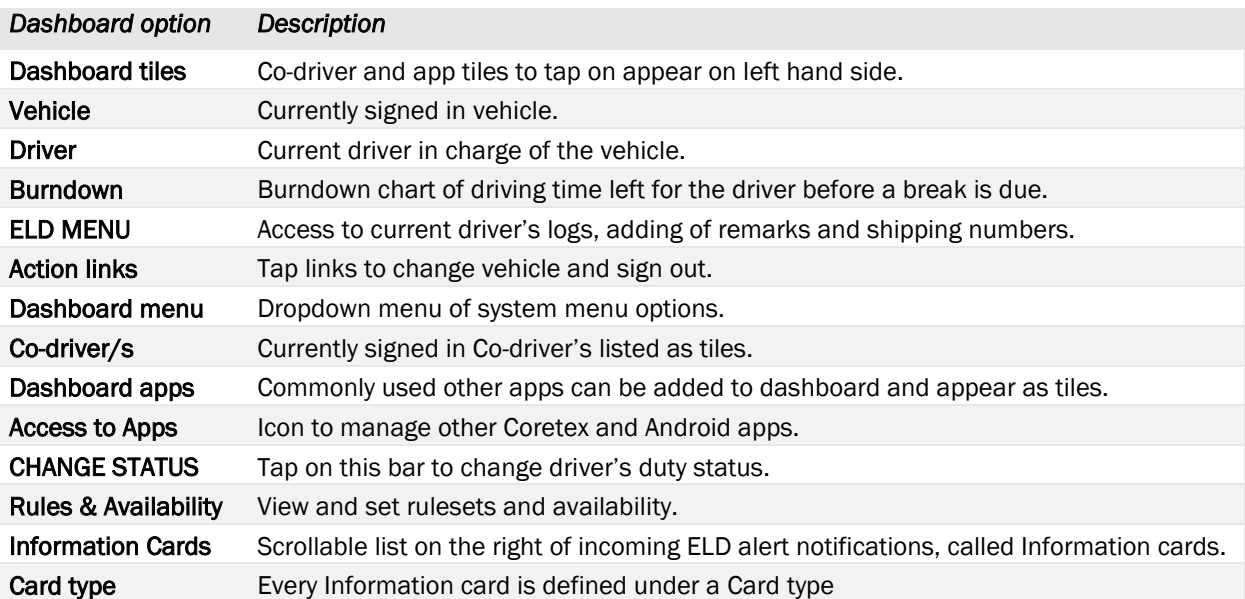

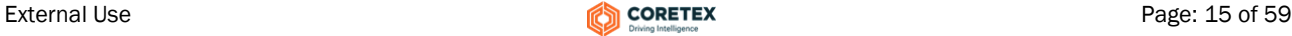

#### Driver duty status

There are four standard driver or duty status options in Coretex DRIVE for drivers to select from. These are applicable for the current driver in charge and for any signed in co-drivers:

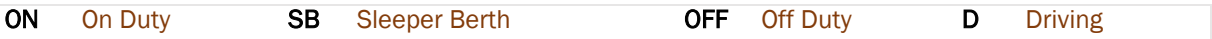

#### Additional driver duty statuses

There are two additional driver or duty status options.

*These become available only if:*

- one driver is signed in to Coretex DRIVE
- you, as a driver, are configured by your supervisor/administrator to make use of them

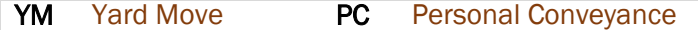

When you change status to YM (Yard Move) or PC (Personal Conveyance) you are prompted to enter an annotation or comment about it. It is mandatory for PC and optional for YM.

Refer to the section *Remarks*: *Adding a remark or annotation* for details.

#### Changing your driver duty status

*What options that are presented on the* CHANGE STATUS *menu varies and is dependent on:*

- what you are configured to have by your Coretex DRIVE administrator
- whether you are the driver in charge of the vehicle, or a co-driver
- what driver duty status you are currently at
- tap on your CHANGE STATUS bar on the dashboard to see the status selection screen:

The options that appear depend on whether you are the first or subsequent drivers to sign on, but will include applicable duty status selection bars.

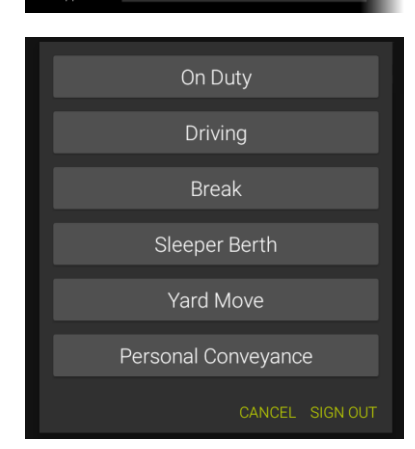

On Duty

₩

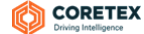

#### Driver in charge

Multiple drivers may be signed-in to Coretex DRIVE during a trip, but only one may be designated as the driver in charge at any one time.

Only the driver in charge can change their driver duty status to *Driving*.

When you sign in as the first driver, you are the designated driver in charge of the vehicle (by default) and you choose your initial driver duty status.

The steering wheel icon indicates you are the designated driver in charge.

Co-drivers may then sign in also and select their driver duty status in the same way.

#### Taking over as driver in charge

Co-drivers can change their driver duty status and have an additional option available to select from:

#### In Charge of Vehicle

Taking charge of the vehicle is a prerequisite if you are about to start driving (as the status *Driving* is only available if you are in charge).

• tap In Charge of Vehicle if you are taking over as the driver in charge

Your driving duty status is automatically changed to ON DUTY when you select In Charge of Vehicle.

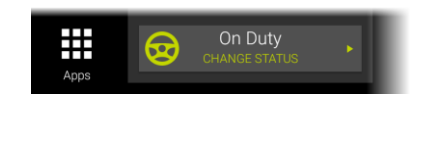

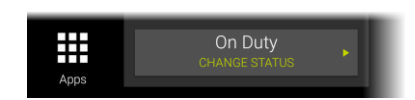

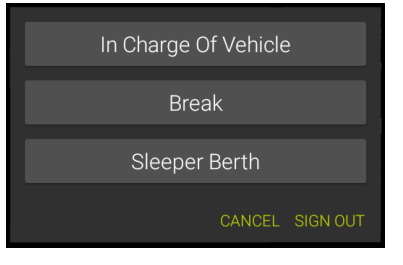

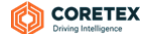

#### Information Cards (alerts)

Information cards (also known as alert notifications) are to be displayed on the right of your dashboard. This is a scrollable list of cards for drivers to tap in turn, and attend to.

- they will also pop up over any app that is on the screen
- tapping on an information card will take you to the appropriate app or display more information or remove the card

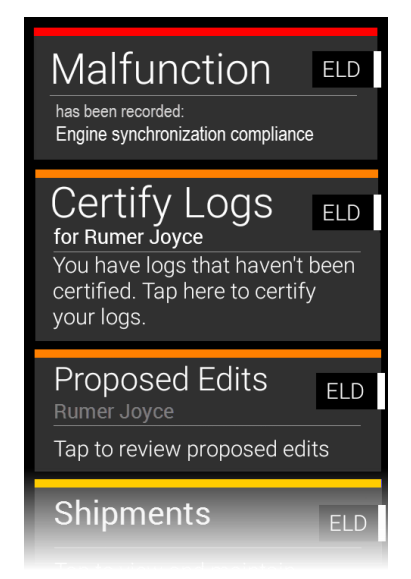

#### Sorting and priorities

*When ELD information cards are displayed they are inserted according to the following sort criteria:*

- 1 Priority of the ELD Information Cards (refer to section below) high priority cards appear uppermost
- 2 Date/time the card was issued most recently generated cards appear uppermost

#### Information Card Types: ELD

*ELD card types appear with the following bar colors and priorities:*

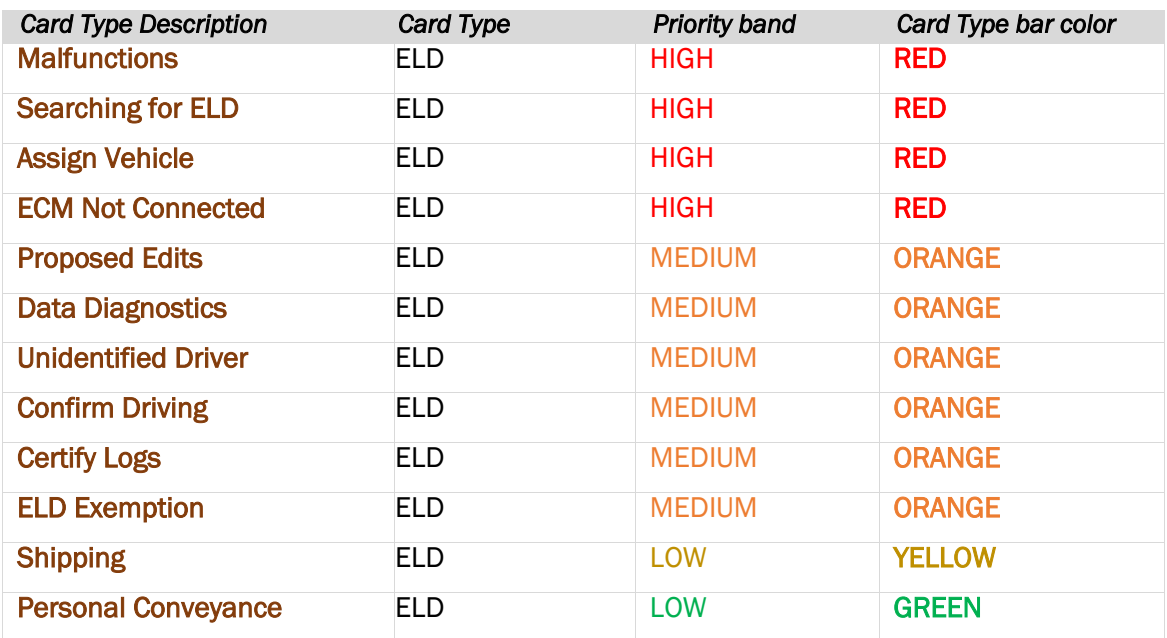

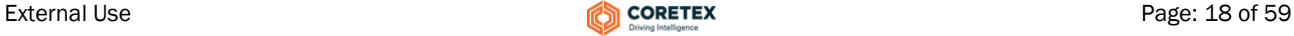

#### Information Card Types: Other

All ELD Information card types have an ELD tag shown in the card notification, but there are many other types of cards that can appear on your dashboard, for general operation, DVIR and other purposes.

Some of the other card types that are important and relevant to operating Coretex DRIVE are:

- *System* errors (mostly relating to communication errors)
- *Sign In* cards

#### *For example:*

If you tap SKIP when selecting a vehicle, during the *Sign In* process, then you are immediately notified via a *Vehicle/Trailer* Sign In information card.

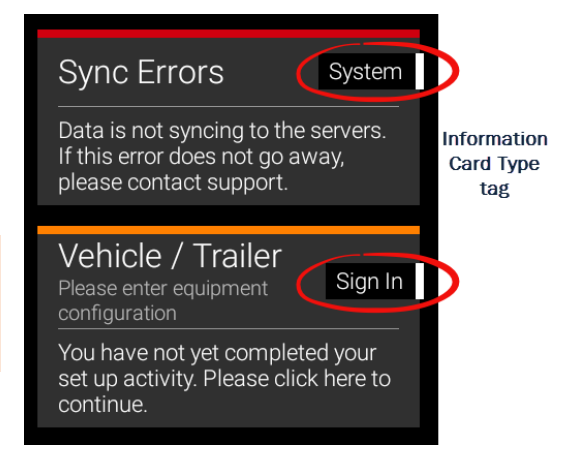

**※将える 76% ■ 11:22 am** 

**VEHICLE / TRAILER** 

RAILER SIGN OUT USER :

**ILEF** Help

**Add User** 

Diagnostics

nos Settings

About

Di

 $he$ 

po

#### Dashboard menu (off main dashboard)

Coretex DRIVE provides a number of options from a *Dashboard* menu. This can be activated by tapping the vertical ellipsis icon in the top right of the main dashboard or **Home** screen.

They are mainly options to examine diagnostics and useful in investigation of connection and other problems.

- details of use of the *Dashboard menu* is provided in  $\boldsymbol{i}$ Appendix:B – Coretex DRIVE Dashboard menu
	- a different menu is presented when accessed from the *Driver Logs* screen (details in above appendix)

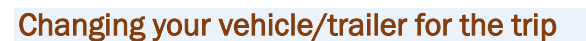

If you did not set your registered vehicle (and/or trailer/s) during *Sign In*, or if you wish to change your registered vehicle (and/or trailer/s) for the imminent trip then you can by:

- tapping the VEHICLE / TRAILER action link at the top of the Home screen
- tap on the existing registered vehicle to deselect that and proceed to select another vehicle
- if you are configured for DVIR you may be prompted for Posttrip and Pre-trip inspections for each asset you deselect and select

Refer to *Sign In* section for details of vehicle/trailer section*.*

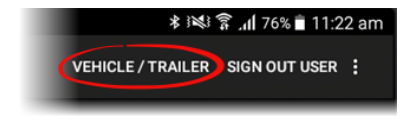

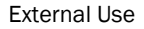

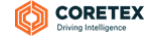

I.

I

# Driver Logs

*In this section:*

Viewing your driver logs from the dashboard:

- o examining the logs in list and graph formats o driver log edits
- 
- o adding a new status entry to your log
- o adding remarks and shipment numbers
- supervisor proposed edits sent to your logs
- dealing with unidentified driving records
- certifying your driver logs
- data diagnostic and malfunction events
- roadside inspection procedures
- co-driver functions

Your driver logs are a list of events from your driving activity and are available from the *Driver Logs*  screen.

#### Driver Log View

This displays log information for a single day from midnight to midnight (in 24-hour format) as:

- a graph of driver duty status through the day showing the total time the driver was in each status (e.g. *On Duty*, *Sleeper Berth*)
- view a list of all driver events for the day

#### Access from ELD MENU

At any time, you can access your driver logs from your ELD MENU.

*To access your Driver logs:*

- in normal operation, simply tab the **Home** key to return to the dashboard
- tap **MENU** to present the ELD MENU
- tap View Logs to present your *Driver Log View* screen

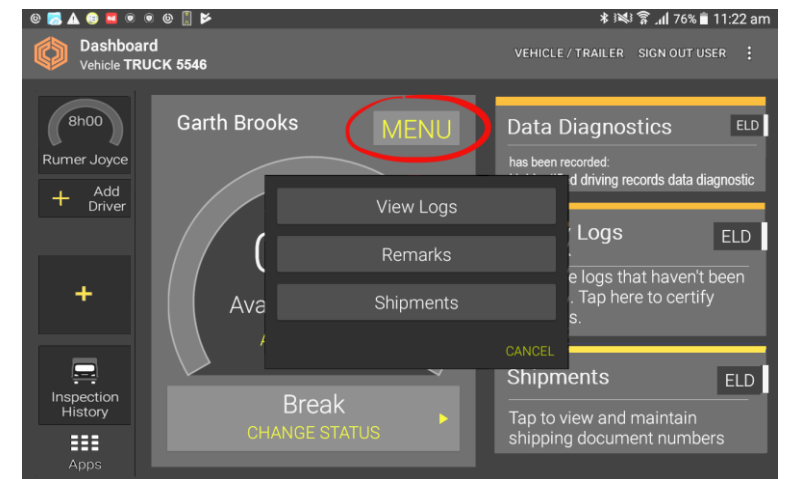

Your driver logs can also be accessed from the DRIVER PORTAL in Coretex 360. For details refer to *Appendix:C – ELD DRIVER PORTAL in Coretex 360.*

#### Driver Logs screen

From the *Driver Log View* screen, you can:

- view a day's logs as a duty status graph and as a list
- view your driver logs for today and any of the previous seven days
- toggle Show All Events button to show all events, or filter and only list entries with an Event Type of *On Duty* or *Off Duty*

*Action links:*

- access your *Unidentified Driving Records* screen
- certify your logs
- access the *Driver Log Edit* screen
- access the *Roadside Inspection* screen

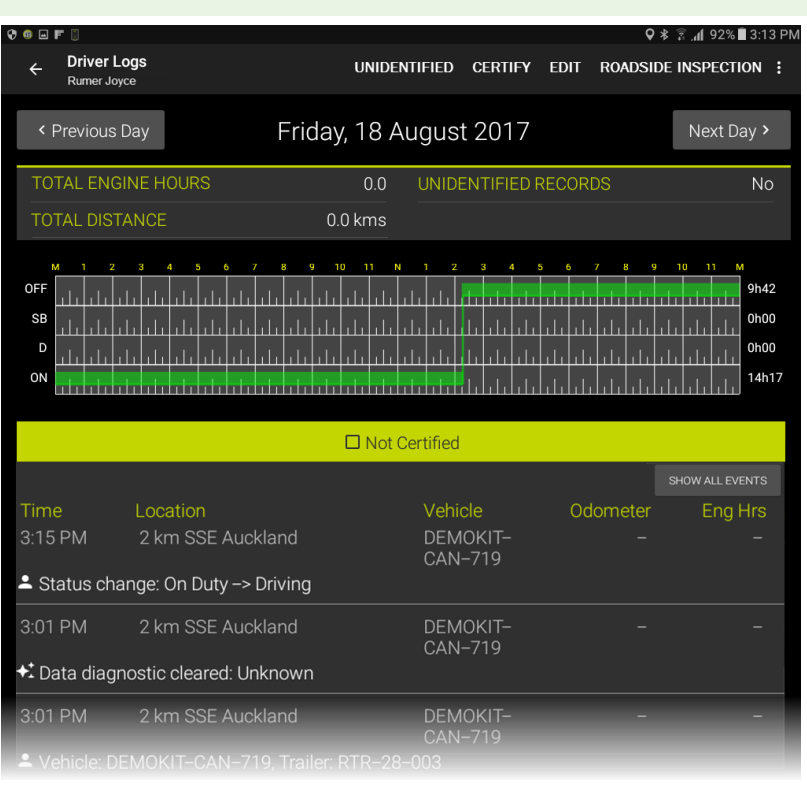

For details of the action links refer to *Driver Logs action links*.

#### Driver Log graph

*Each day's log of entries is presented in a graph with:*

- x-axis showing the 24 hours of the current day
- y-axis is split into four segments, one for each of the standard driver duty statuses

The line in green shows the amount of time the current driver has spent time on that status. To the right of each segment is a total time  $(hh:mm)$  spent in that status.

*Sample Driver Log screen graph:*

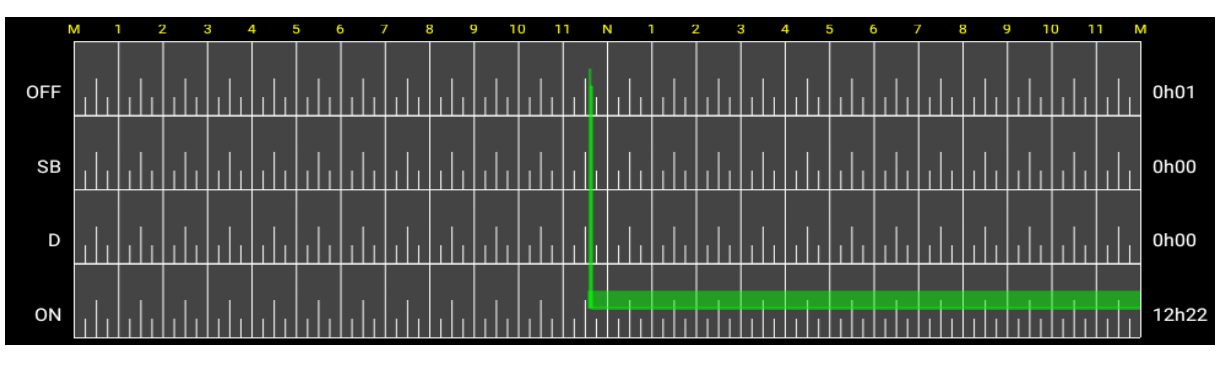

#### Additional status displays

- if a driver has spent time in YM (Yard Move) status, this is displayed in yellow in the ON (On Duty) segment
- if a driver has spent time in PC (Personal Conveyance) status, this is displayed in yellow in the OFF (Off Duty) segment

#### Driver Log list data

The list of driver log records has a header clearly stating if the days' logs have been certified or not yet.

> Æ, 嗣

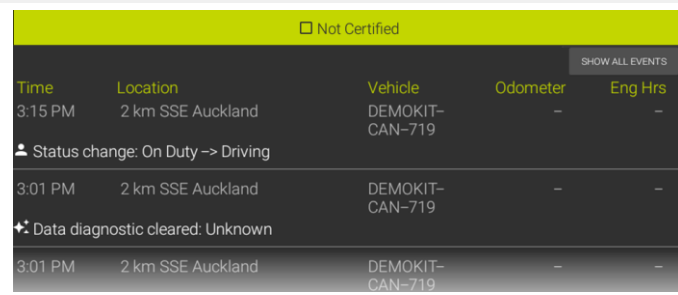

*The Driver Logs list presents the following fields of data:*

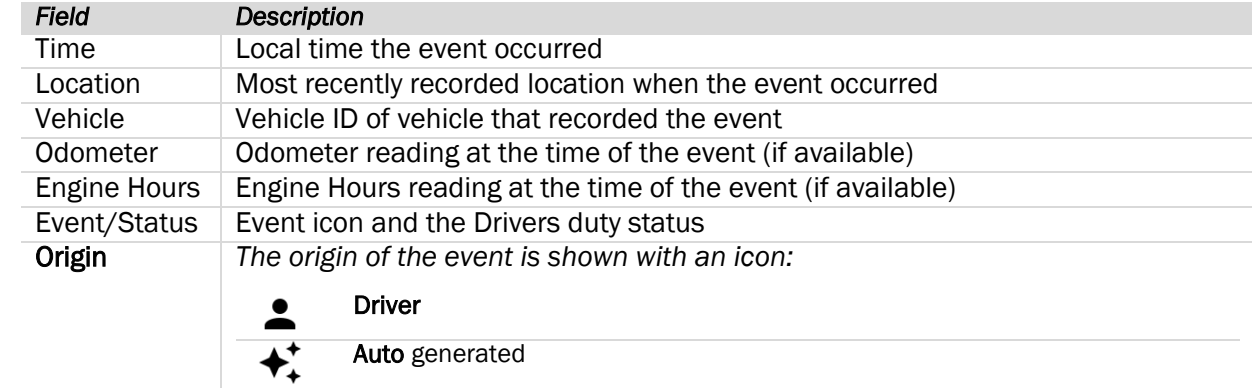

Auth.User (submitted by an administrator, supervisor or authorized user)

Assumed (origin is unidentified)

#### Remarks: Adding a remark or annotation

You can add a remark or comment into your driver log whenever you feel like an explanation is needed during your working day.

*To add a remark:*

- in normal operation, simply tab the *Home* key to return to the dashboard
- tap MENU to present the ELD MENU
- tap Remarks to present your *Annotation Comment* entry screen – refer to example of use in the *Sign In* section for details
- add a remark (annotation/comment) of between 4-60 characters

The entry will appear in your driver log list for current day.

Sometimes an annotation is mandatory (e.g. changing status to Personal Conveyance), sometimes it is optional (e.g. changing status to Yard Move)

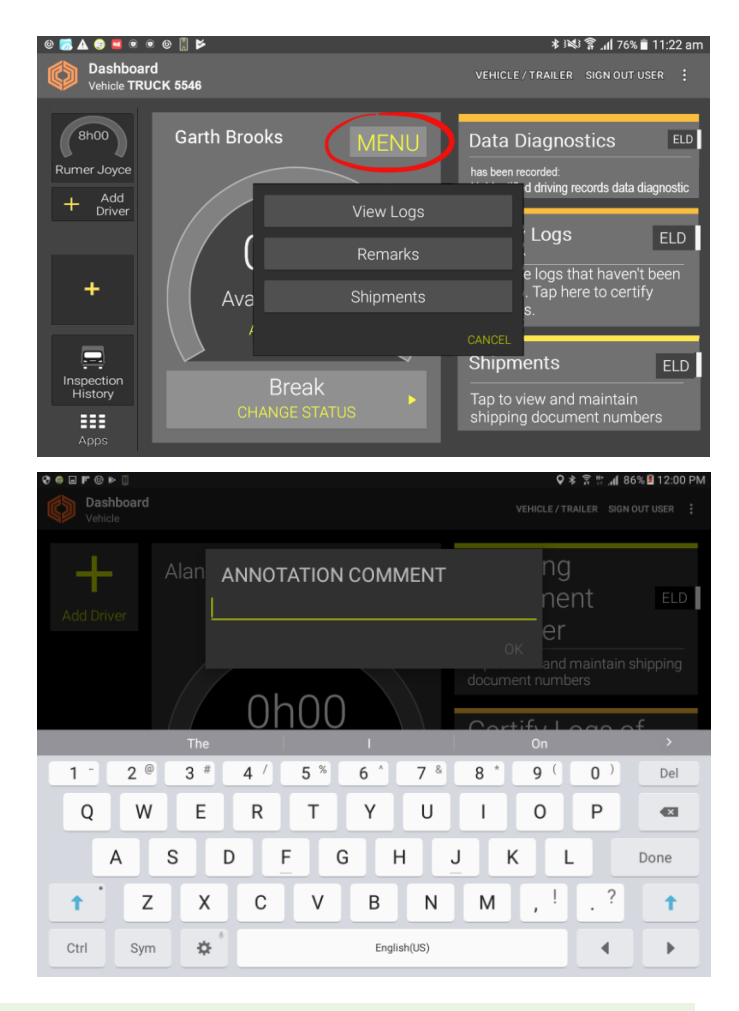

#### Shipments: Adding shipment number/s

Shipment numbers are usually entered during the *Sign In* procedures but you can enter them later on during the working day.

You may be configured to have a shipment number automatically assigned, but if not and if you have your shipment number/s to hand, tap the Shipments information card to access the *Shipment number* entry screen.

For details of shipments refer to example in the *Sign In > Shipments* section.

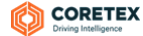

#### Driver Log Edits

You can make changes to your driver log entries (e.g. where you wish to make a comment, or change your status for a period of time) via the *Driver Log Edit* screen.

*Drivers Logs action links:*

UNIDENTIFIED – access unidentified driving records for the current vehicle.

CERTIFY – certify any previous days logs for the current vehicle.

RESOURCE – examine a trail of Vehicles, Trailers, Shipments and Co-Drivers that have used the tablet on the currently selected day.

*From your Driver Logs screen:*

 tap EDIT to present your *Driver Log Edit Listing* screen

*This is a list of the current day's driver log entries with:*

- an Edit button to the right to allow a Driver Log record to be edited
- an ADD STATUS link to allow a new status event entry to be generated by the driver

Adding a new log entry for a change in driver status is the only ELD event you can create.

#### Editing a log entry

In normal circumstances driver log entry fields will only be editable for the Annotation field. All other fields will be pre-filled from information from the TMU

*To edit one of your log entries:*

 tap the Edit button to the right of the log entry to present a *Driver Log Edit* screen

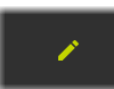

*To edit one of your log entries:*

- tap EDIT to present your *Driver Log Record Edit* screen
- update the status, odometer or other relevant fields (if they are enabled)
- enter a note or annotation describing why it was edited
- tap OK to update the entry

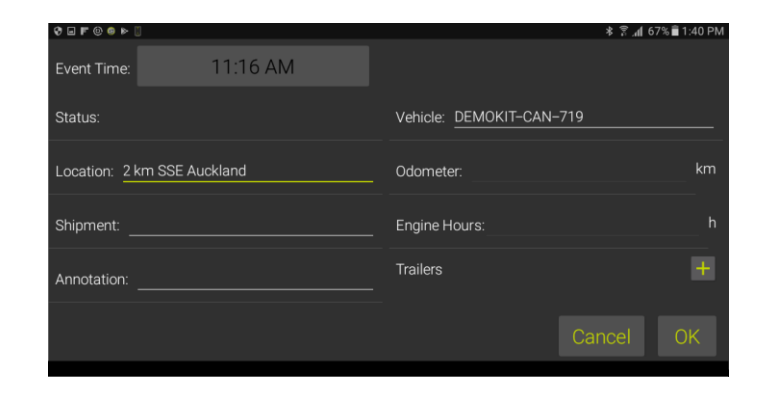

ROADSIDE INSPECTION – provide access to the driver logs for an FMCSA agent.

EDIT – edit the driver logs.

UNIDENTIFIED CERTIFY EDIT FOADSIDE INSPECTION:

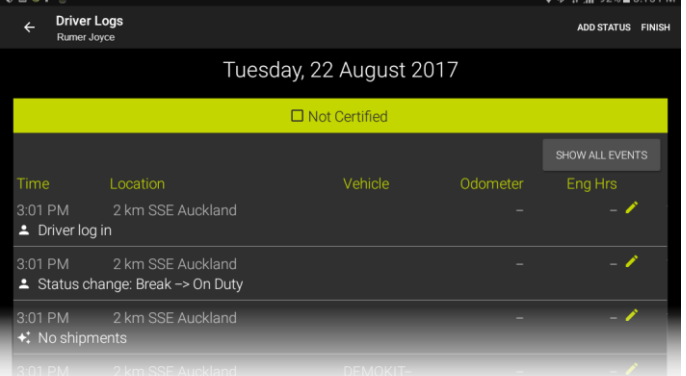

#### Adding a status log entry

If your logs for a particular day are missing one or more entries (to cover a specific time period) then you can add these events from your *Driver Logs Edit* screen. You may need to do this for a different vehicle than for the one you are driving today.

Adding a new log entry for a change in driver status is the only ELD event you can create.

*From your Driver Logs Edit Listing screen:*

#### • tap ADD STATUS

You need to specify the start of the period of time when the driving event occurred.

You are prompted with a time selection control that defaults to show the current time.

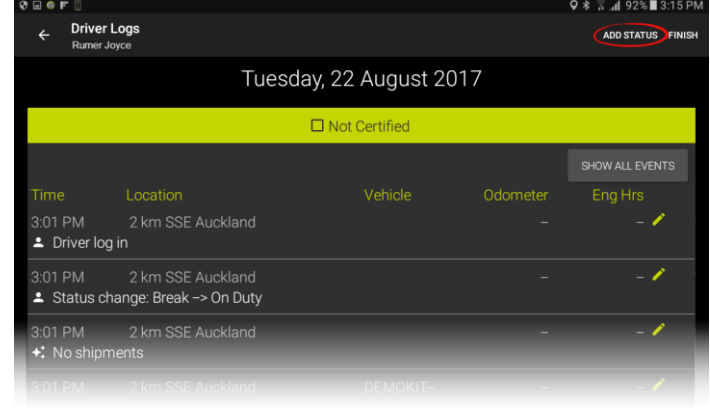

Any time in the day that is already lodged against driving time (i.e. time when driver in charge was in duty status *Driving*) will be disabled on the entry field. All fields that are greyed out are ones that can not be edited.

#### Setting the start time of the event

You need to specify the start time of the event when you changed your driver duty status. A clock control is used as a quick way to easily select the HH:MM of the start of the event. It defaults to todays current time and date.

In most cases you will be wanting to add a log entry for a *previous* days trip – hence, ensure you have set the correct date on the *Driver Log View* screen before drilling down to add a new status log entry.

#### Setting the hour of the day

 drag the hours clock hand to select the hour of the start of the event, or tap on a minute setting

#### Setting the minutes of the day

- drag the minutes' clock hand to select the minutes of the start of the event
- tap OK to proceed to *ADD STATUS* screen
- tap OK or anywhere on control to proceed to minutes

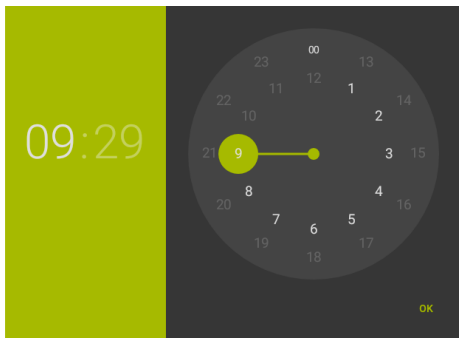

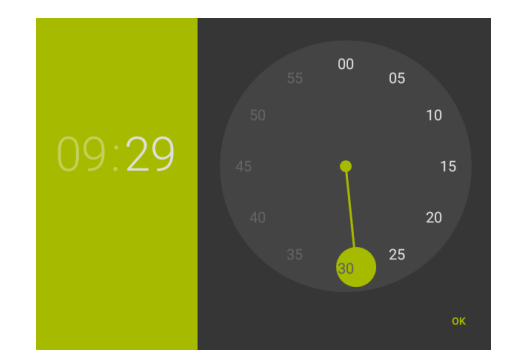

#### Driver Guide Coretex DRIVE: ELD Driver Guide

*You are presented with the ADD STATUS screen:*

• tap Copy Previous or Copy Next to copy fields from the previous or next log entry, and edit as appropriate

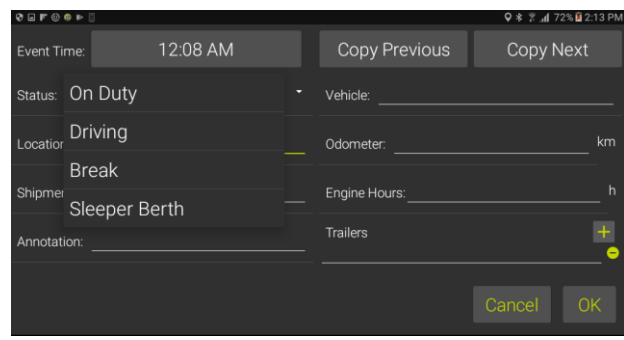

*or enter the following fields manually (if they are enabled):*

- select the driver duty Status from a dropdown of available standard driver duty statuses
- the Location of the vehicle at the time of the event
- any relevant Shipment numbers
- an **Annotation** or comment about the event
- the Vehicle ID of the vehicle whose event is being described
- the Odometer reading of the vehicle at the time of the event
- the Engine Hours reading of the vehicle at the time of the event
- a comment about one, two or three trailers that may have been attached to the vehicle at the time of the event
- tap OK to save the new status entry in your driver's log

Often you will be entering log entries for a different vehicle than the one you are using today. Hence all relevant fields need to be entered.

#### Supervisor Proposed Edits

In addition to you being able to make edits to your own driver logs your administrator or supervisor can review the logs of drivers under their administration. If they think that one or more driving events should be assigned to you they can create proposals in the backend **Coretex** system that will come down to your tablet.

You are alerted to a *Supervisor Proposed Edits* with an information card on your dashboard:

 tap on the card to proceed to present the *Supervisor Proposed Edits* listing screen

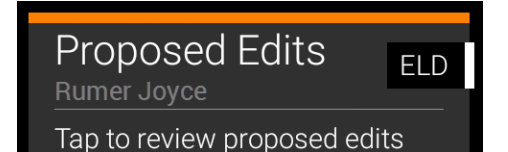

*Review the log entry proposals for a particular day and:*

- tap **ACCEPT** to have all entries assigned as driving time to you (as the driver in charge of the vehicle at the time)
- tap REJECT to have all entries for the day rejected for the supervisor to further assess

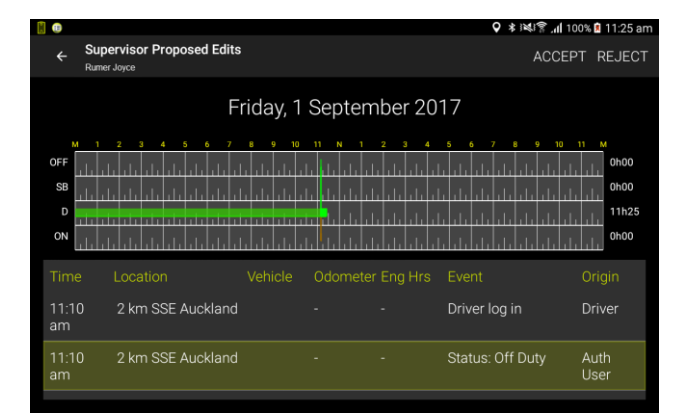

No individual log entry selection is permissible. A driver must either ACCEPT or REJECT all log proposals for the current day.

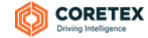

#### Unidentified driving records

The ELD automatically records all driving time in the vehicle, and regulations require that all ELD driving events must be assigned to a driver. Any periods of time that the vehicle is driven without a signed in driver, will generate an unidentified driving event.

If a period of unidentified driving time is detected this presents as an information card (to alert you to review it).

 tap on the card to proceed to present the *Unidentified Driving Records* screen

Unidentified **ELD** Driver Please review unidentified driver records from the vehicle.

Only when all periods of unidentified driving time have been accepted or rejected will the card be cleared.

#### Accessing unidentified driver records from your dashboard

At any time, you can review the unidentified driver records (associated with your current vehicle) from your *Driver Logs View* screen*:*

• tap UNIDENTIFIED to present your *Unidentified Driving Records* screen:

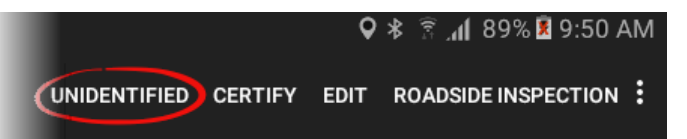

#### Reviewing your unidentified driving records

These events can be viewed as records in a list on the *Unidentified Driving Records* screen.

Here you can review your periods of unidentified driving time.

#### Claiming time

Some periods of time you can claim, if, for example you forgot to sign-in at the start of your daily trip:

• tick the time entries under the Select column (or tick next to column header to select all entries)

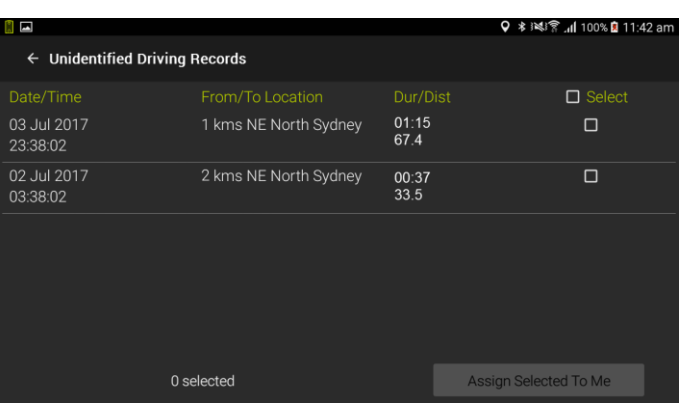

• tap Assign Selected To Me to have those entries assigned as driving time to you (as the driver in charge of the vehicle at the time)

#### Rejecting time

Some periods of time another driver (e.g. a co-driver) was driving at the time and so you can reject these entries:

- leave all such time entries unselected under the Select column
- tap **Back** to have those entries rejected

Your supervisor will assess these records later on (from the DRIVER PORTAL in Coretex 360), and assign to the appropriate driver.

You only need to accept Unidentified Driving Records that are applicable to you. When you sign out of Coretex DRIVE, any outstanding unidentified driving records will automatically be rejected and sent back for the supervisor/administrator to assess.

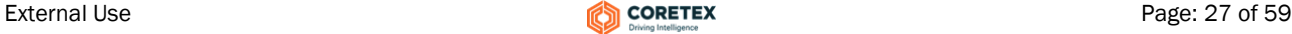

#### Certify your logs

During a daily trip your driver logs are recorded and these must be certified by yourself as a true record of the driving activity for that day.

You are required to certify your logs on a day by day basis.

When you sign in to **Coretex DRIVE** if there are any previous day's logs that have not been certified you will be alerted to the fact with an information card on your dashboard.

 tap on the card to dismiss it and present your *Drivers Log* screen for review of your historical drivers logs (your logs are available for the current date and the previous seven days)

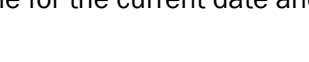

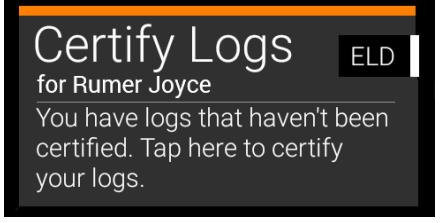

#### Reviewing your logs

*From your Driver Logs screen:*

 navigate to one or more of the previous seven days that requires certification for the day's log entries

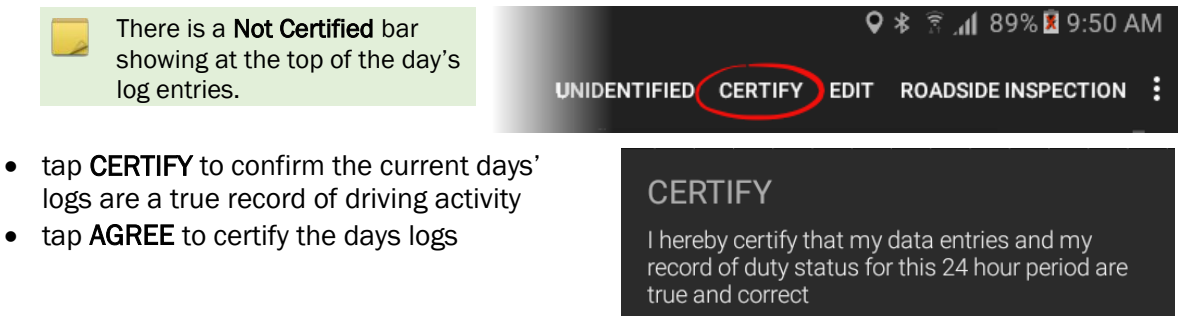

NOT READY AGREE

All driver logs for a particular day that have been certified are clearly marked on the *Driver Log Edit/View* screen:

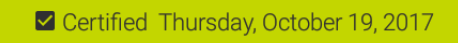

Your driver logs can also be certified from the DRIVER PORTAL in Coretex 360. For details refer to *Appendix:C – ELD DRIVER PORTAL in Coretex 360.*

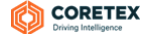

#### Re-certifying your logs

If you have already certified your logs for a particular day and then you make a change – you will need to re-certify. The *Driver Logs Edit/View* screen will detect this and change the CERTIFY action link to appear as RE-CERTIFY.

*From your Driver Logs screen:*

- navigate to one or more of the previous seven days that has already been certified for the day's log entries
- make one or more changes to the entries, save and the action link changes to RE-CERTIFY
- re-certify in the same way as certification

UNIDENTIFIED (RE-CERTIFY EDIT ROADSIDE INSPECTION:

#### Data diagnostics and malfunctions

ELD functionality in Coretex DRIVE caters for a number of error conditions that are flagged as data diagnostic or malfunction events. You are alerted to them with cards that appear on your dashboard.

#### *For example:*

If your vehicle is driven without being signed-in (for more than 30 mins.of driving in a 24 hour period) then this is recorded as a period of unidentified driving. It is recorded as an *unidentified driving record data diagnostic* event.

It shows up as a card or alert on your dashboard.

- for details refer to *Appendix:A - Dealing with Data Diagnostic/Malfunction events*
- these details are also available in the separate *Coretex DRIVE: Driver In-cab Guide*

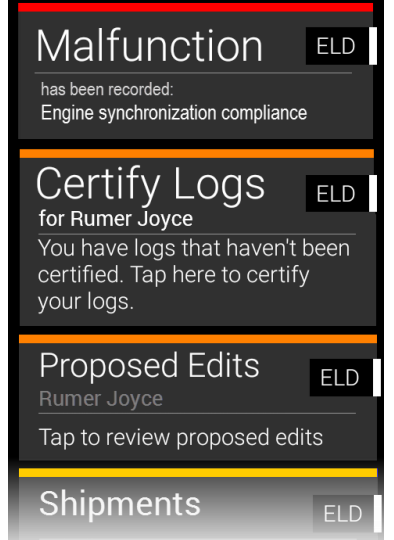

#### Dashboard menu (off the Driver Logs)

*Driver Logs* screens present a different *Dashboard menu* to that described earlier (and available from the main dashboard).

This provides diagnostic resources information and a facility for the currently signed in driver to have their logs emailed to themselves.

*Driver Logs* screens provide a number of options from its *Dashboard menu*. This menu can be activated by tapping the vertical ellipsis icon in the top right of the *Driver Logs* screen.

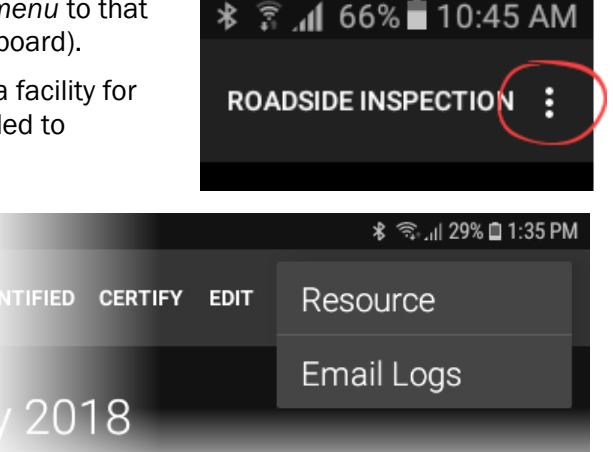

Details of the *Dashboard menu* is provided in Appendix:B – Coretex DRIVE Dashboard menu

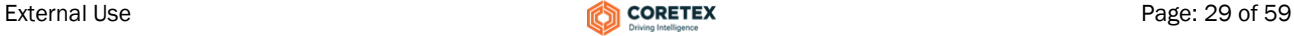

# Roadside Inspections

From time to time you may be approached by an FMCSA agent (safety officer) and asked to present your driver logs. You need to be prepared to assist to allow the safety officer to operate the tablet to examine and/or transfer the logs to FMCSA.

The safety officer is only required to see log data as displayed via the **ROADSIDE INSPECTION** screen and logs cannot be edited during this process.

*To access your Driver logs:*

- in normal operation, simply tab the *Home* key to return to the dashboard.
- tap MENU to present the ELD MENU
- tap View Logs to present your *Driver Log View* screen

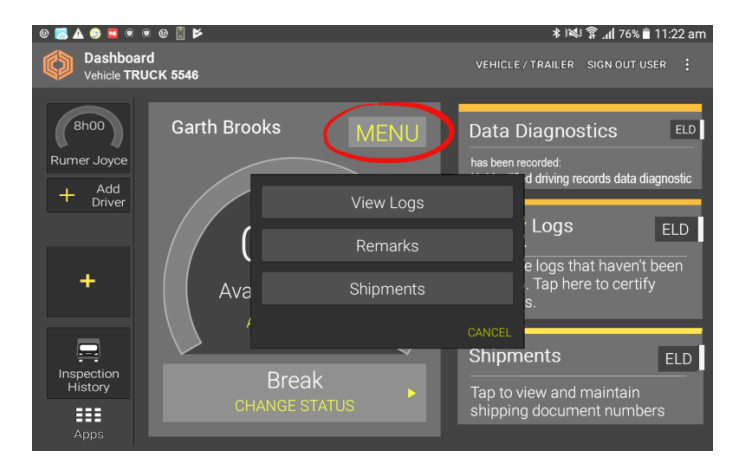

#### Driver Logs screen

A graph of your status through the current day is drawn on the default graph (by status/hour).

Log data is presented in a scrollable list (below the graph), and is available for todays date and the seven days prior to today.

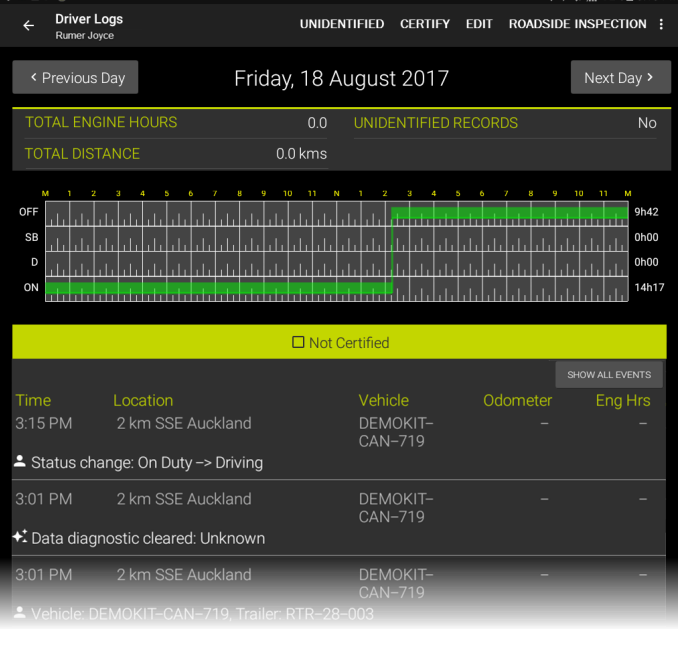

UNIDENTIFIED CERTIFY EDIT ROADSIDE INSPECTION

*To access your Roadside Inspection screen:*

• tap ROADSIDE INSPECTIONS to present your *Roadside Inspection*  screen

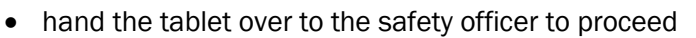

The safety officer can examine all the required statistics from the *Roadside Inspection* screen.

This displays data for the current driver and their available logs (covering todays date and the previous seven days

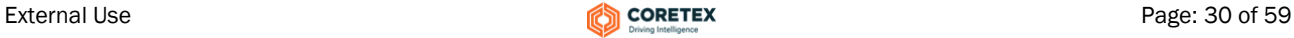

Q \* 3 1 89% 3 9:50 AM

#### Viewing different days

• the safety officer can navigate to the log date/s they want to inspect using the Previous Day or Next Day buttons

Driver log records are shown as in the *Driver Log View* screen but with the addition of the *Origin* column.

*Sample Roadside Inspection screen:*

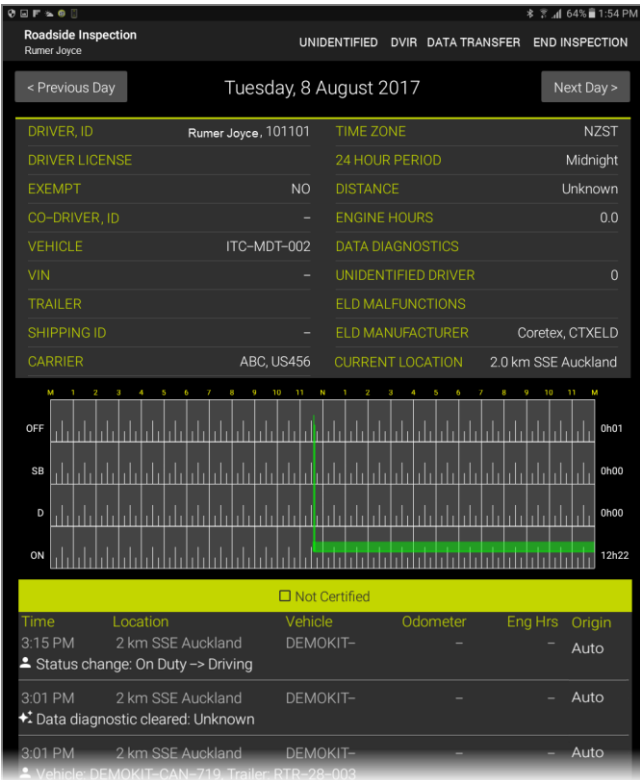

#### Action links

*A* safety officer *can access the Roadside Inspection screen and tap the following action links:*

*Roadside Inspection action links:*

UNIDENTIFIED – safety officer can access unidentified driving records for the current vehicle.

DVIR – safety officer can view DVIR (Driver Vehicle Inspection Report) inspections submitted by current vehicle in last 10 days.

DATA TRANSFER – safety officer can have all available driver logs (for today and previous seven days) sent to the FMCSA organization for analysis.

END INSPECTION – safety officer can complete inspection and hand tablet back to driver

#### Unidentified Driving Records

From the *Roadside Inspection* screen the safety officer has the option to view any unidentified driving records. The option UNIDENTIFIED only appears if there are unidentified driving records detected for the current vehicle.

 tap UNIDENTIFIED to view the *UNIDENTIFIED DRIVING RECORDS* listing screen

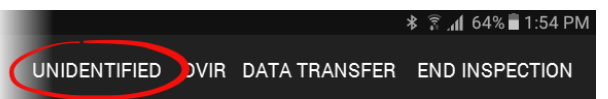

By default you are presented with a listing for the latest day in the last week for which unidentified driving records were found for the vehicle.

• tap Previous Day to step back to an earlier date in the previous week (if records are available to view)

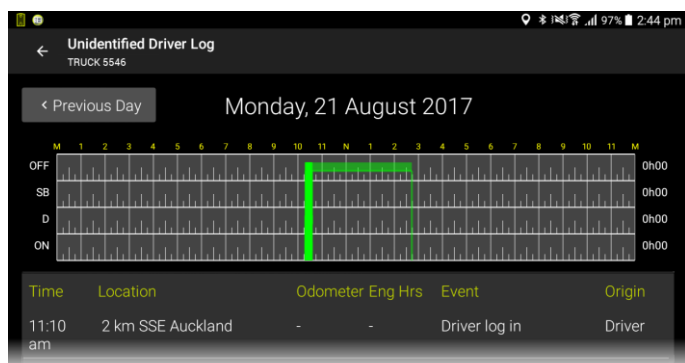

Driver log records are specific to and listed by driver. *Unidentified Driving* records are linked to the vehicle. Hence here are listed all unidentified driving records by the driver and any co-drivers on the selected day.

#### DATA TRANSFER to FMCSA

From the *Roadside Inspection* screen the safety officer has the option to have all available driver logs (for today and previous seven days) sent to the FMCSA organization for analysis.

*To access your Roadside Inspection screen:*

- tap ROADSIDE INSPECTIONS to present your *Roadside Inspection* screen
- hand the tablet over to the safety officer to proceed
- tap DATA TRANSFER to present the *EXPORT DATA FILE* dialog:

*To export and transfer the data:*

- tap either Web Service or Email as the preferred delivery protocol
- the safety officer can enter an optional comment to be lodged with the entry
- tap **SEND** to export and transfer the file

The export and transfer is done and you are returned to the *Roadside Inspection* screen.

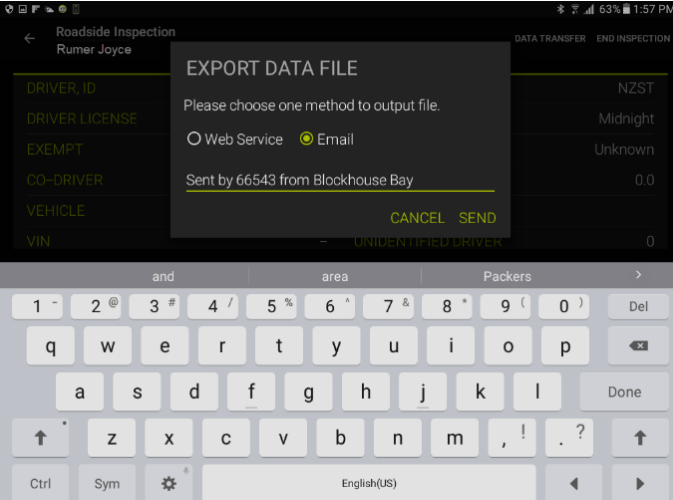

UNIDENTIFIED DVIR DATA TRANSFER END INSPECTION

Destination address is configured into the application so tapping SEND will send the export file (and comment) to the correct recipient at FMCSA.

#### END INSPECTION

- tap END INSPECTION to complete examination and return to the current driver's *Driver Log View* screen
- the safety officer can return the tablet to the driver

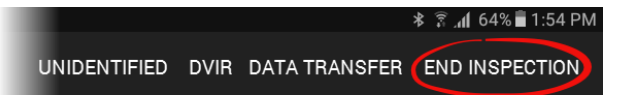

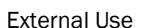

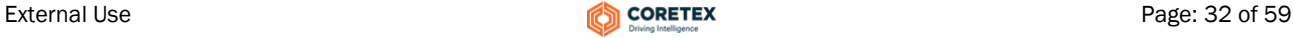

**RELOAD** 

1002

It's fine

RELOAD

ø

#### DVIR inspection history

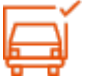

From the *Roadside Inspection* screen the safety officer has the option to view any vehicle inspections or DVIR (Driver Vehicle Inspection Reports) submitted by the driver/s of the vehicle over the last ten days.

- • tap DVIR to view the DVIR history trail for the current vehicle UNIDENTIFIED DVIR DATA TRANSFER END INSPECTION  $\Box$   $\subseteq$ **\*** <sup>4G</sup> ⊿l 84%■ 9:39 AM Essentially an audit trial of the vehicles pre-trip and/or  $\leftarrow$ Inspection History for 1002 post-trip DVIR inspections (if configured). Inspections **Inspection Summary** • any inspection entry can Defective: 1 Vehicle be tapped to present 23/02/2017 11:44:50 AM Satisfactory details of the inspection Post-trip Odometer 12369 kms in the right pane. 23/02/2017 11:42:58 AM Inspected by Alan Thomson 123 Broadway, Newmarket, Auckland 1023, Location 23/02/2017 11:40:59 AM New Zealand Time taken 1 minute 23 seconds 23/02/2017 11:40:00 AM Completed 27/02/2017 9:28:03 AM Note **\*** <sup>4G</sup> .dl 84%■ 9:39 AM ⊡ -ढ व्ह • scroll down in the right pane to view the defect Inspection History for 1002 details. Inspections Lighting Defective: Pre-trip Lights 23/02/2017 11:44:50 AM Defective: 3 Post-trip **Braking** 23/02/2017 11:42:58 AM **Brakes** 23/02/2017 11:40:59 AM Interior Interior 23/02/2017 11:40:00 AM Instrument panel Not yet fixed Pre-trip
	- Coretex DRIVE may be configured to access this directly by tapping a tile Inspection History on your *Installed Apps* page
		- A history trail of DVIR inspections provides access to inspections done in the last 10 days

#### RELOAD

The display of DVIR information can be refreshed to ensure you are looking at the most up to date data:

• tap the action link **RELOAD** to refresh the vehicle inspection or DVIR display

# Rules and Availability

Rulesets will be applied to a driver for determining parameters for rules to comply with and for calculating break intervals.

#### *On the Coretex DRIVE dashboard:*

 tap Availability to present the *Rules and Availability* screen

At present a fixed ruleset will be applied for use.

*But in a future release:*

• moving between various public rulesets will be enabled

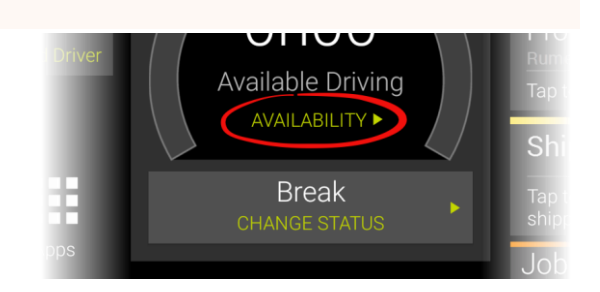

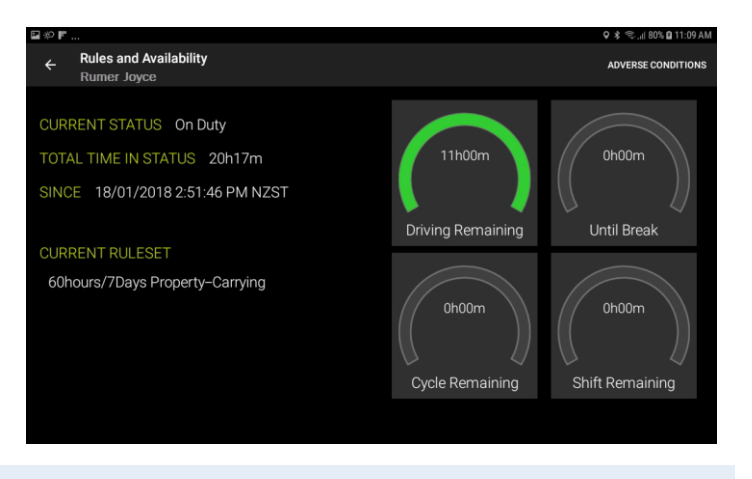

#### ADVERSE CONDITIONS

Drivers can add an annotation comment to their log to explain for delays and adverse conditions affecting their daily trip.

- tap ADVERSE CONDITIONS action link on the toolbar
- enter a free format comment to document the adverse conditions you want to add to your log
- tap OK to save the comment

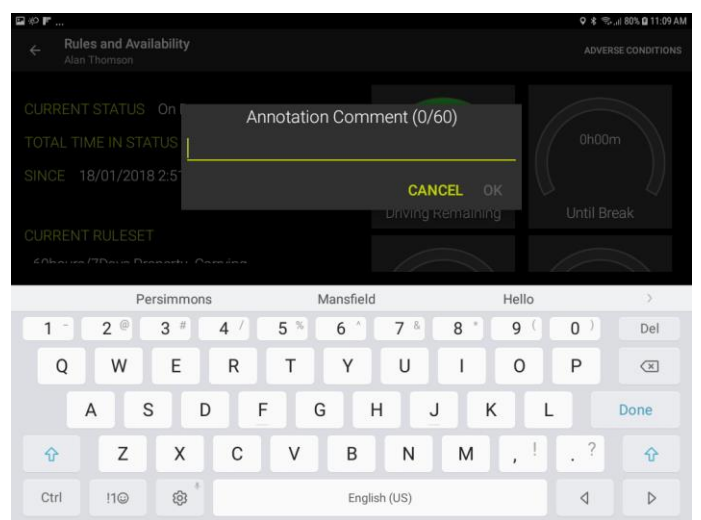

*The Adverse Condition event is added as an entry to your daily log:*

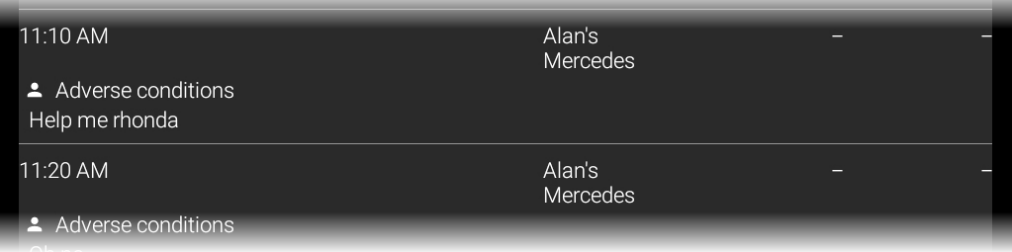

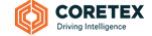

#### Preview Availability screen

During a driver's *Sign In* procedure the driver is presented with the *Preview Availability* screen:

The purpose of this it to assess your current status with respect to available *driving time* to see if you have enough time left to embark on your trip! If not, perhaps your co-driver can do most of the driving today.

 to proceed with you as the driver for this upcoming trip tap on your current status (e.g. On Duty)

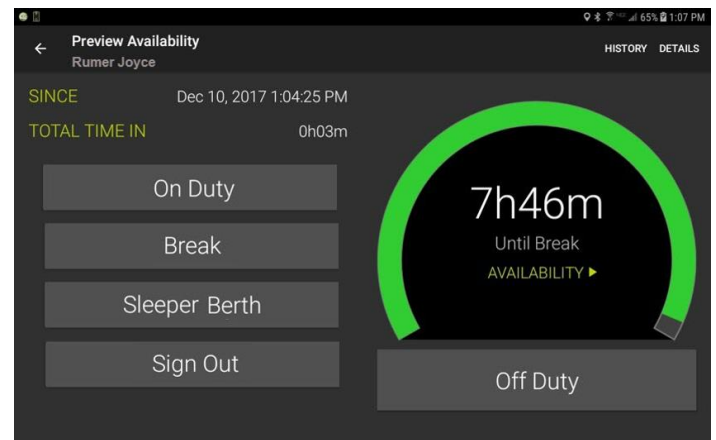

There are two action links available from this screen.

#### **HISTORY**

tap HISTORY as a short cut to access your *Driver Log View* screen

#### **DETAILS**

tap DETAILS as a short cut to your *Rules and Availability* screen

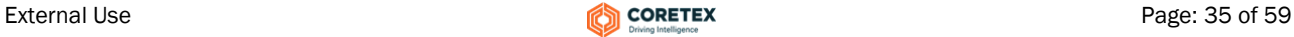

# Co-drivers

Coretex DRIVE allows for one driver to be in charge of the vehicle and for any number of co-drivers to be signed in at the same time.

*A co-driver can:*

- operate the tablet whilst the driver in charge is driving the vehicle (and the driver in charge is locked out of using the tablet)
- switch to take charge of the vehicle (and the previous driver in charge is set to be a co-driver)

*On the left hand side of the Coretex DRIVE dashboard are tiles to tap to:*

- switch to make a signed-in co-driver be the driver in focus of the dashboard
- add a new co-driver to be signed in

#### Driver in focus

*When a driver is in focus on the dashboard:*

- the central section (with the gauge graph) has their name shown prominently
- the ELD MENU and CHANGE STATUS options are relevant to the driver in focus
- the information cards on the right are relevant to the driver in focus

This does not affect the status of the current driver in charge of the vehicle.

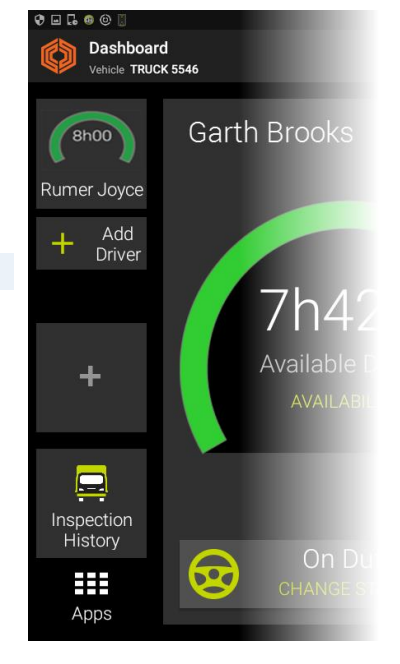

#### Add a new co-driver

*To add a co-driver to today's session:*

- tap the Add Driver tile to present the *Sign In* screen
- the co-driver signs in by entering their PIN number
- the co-driver selects their initial status and the dashboard presents with them as a co-driver tile on the left
- tap the new driver tile to make them the driver in focus

#### Switch a co-driver to be the current driver in charge

*When the co-driver is ready to take over as the current driver on trip:*

- tap on the co-driver's tile on the left panel (to take focus of the dashboard)
- tap CHANGE STATUS
- select In Charge of Vehicle from the CHANGE STATUS menu
- the co-driver becomes the current driver in charge (along with display of the steering wheel icon) and their details shown to the right

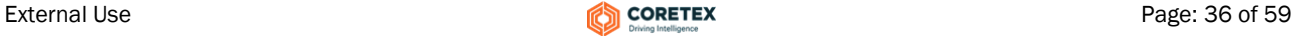

# Accessing Apps

Coretex DRIVE is packaged with some separate applications and you can also configure shortcuts to launch independent apps installed on the tablet.

*To access apps:*

tap the Apps icon to access the *Loaded Apps shortcut* screen:

*Sample Loaded Apps shortcut screen:*

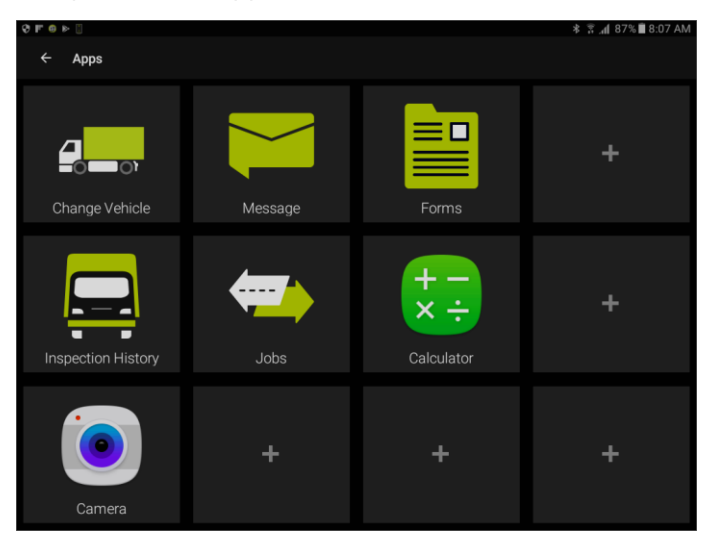

Coretex DRIVE is installed with the following applications:

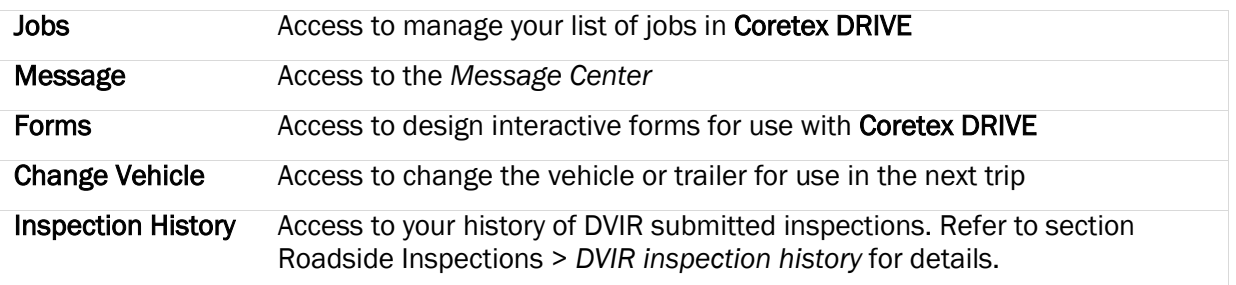

By default, no applications are loaded on the dashboard so you have to perform a one off exercise to install them on your personal dashboard.

#### Loading installed apps

Your Coretex DRIVE dashboard can be configured to present app tile shortcuts to any other apps installed on the tablet (to provide easy access from Coretex DRIVE).

These apps can be customized apps designed for **Coretex DRIVE** (as above) or independent apps.

*For example:* • Camera • Calculator

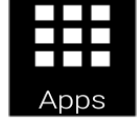

*To add a new shortcut to the Loaded Apps shortcut screen:*

• tap any vacant app tile to present a scrollable list of installed tablet apps:

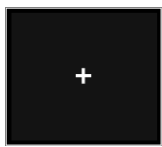

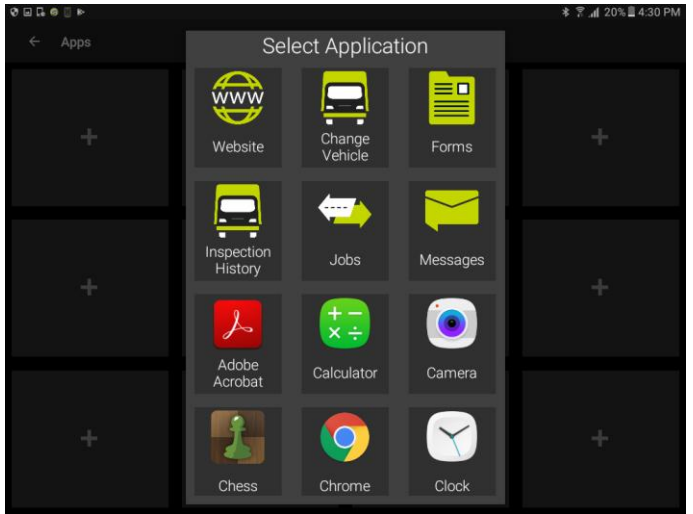

tap selected app to have a shortcut added to the *Loaded Apps shortcut* screen

#### Dashboard Quick Apps

Provision is made for two apps to be accommodated with shortcut tiles on the main dashboard.

Simply tap either of the two quick app tiles on the left panel of the dashboard and then load up to two of your most useful apps to have them accessible directly with a single tap.

These can be Coretex DRIVE supplied apps or independent apps (e.g. the camera built in to the tablet).

#### DVIR Inspection History

One of the most useful of the Coretex DRIVE apps available is access to your DVIR Inspection History.

You can inspect your submitted DVIR inspections by tapping on the Inspection History tile on the *Loaded Apps shortcuts* screen. This will present the view screen of DVIR (*Driver Vehicle Inspection Report*) inspections submitted over the last ten days.

 For details refer to section *Roadside Inspections > DVIR inspection history*. For full details of using DVIR refer to separate *Coretex DVIR: User Guide*.

#### Removing tile associations

- *To remove any tile association:*
- remove any tile association by tapping on it for a second or more
- after the removal confirmation message appears tap the X to remove it

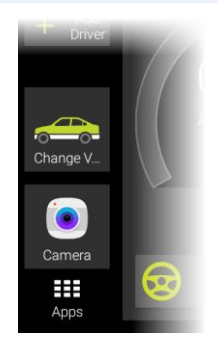

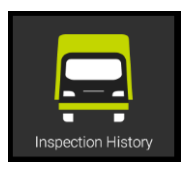

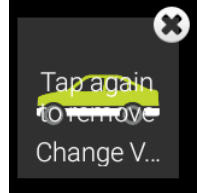

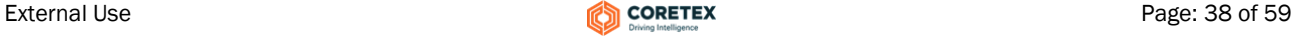

# Appendix:A - Dealing with Data Diagnostic/Malfunction events

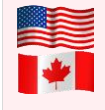

An ELD connection between your **Coretex DRIVE** tablet and the vehicle's TMU must be able to monitor full compliance with requirements defined by the *Federal Motor Carrier Safety Administration* (FMCSA). It will ensure that all events relating to data inconsistencies and malfunctions are detected, recorded and submitted.

ELD functionality in Coretex DRIVE caters for a number of error conditions that are flagged as data diagnostic or malfunction events. These are detailed here describing the codes, their descriptions, likely causes and response or resolution.

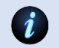

Refer to Subpart B, Section 4.6 of the FMCSA regulations.

#### Data Diagnostic events

These events are when your ELD detects a data inconsistency. You must follow the recommendation of the motor carrier and ELD provider (i.e. Coretex) to resolve the inconsistency.

Refer to Section 49 CFR 395.34(c) of the FMCSA regulations.

*In this section*:

- 1 Power data diagnostic
- 2 Engine synchronization data diagnostic
- 3 Missing required data elements data diagnostic
- 4 Data transfer data diagnostic
- 5 Unidentified driving records data diagnostic

#### Data Diagnostic codes

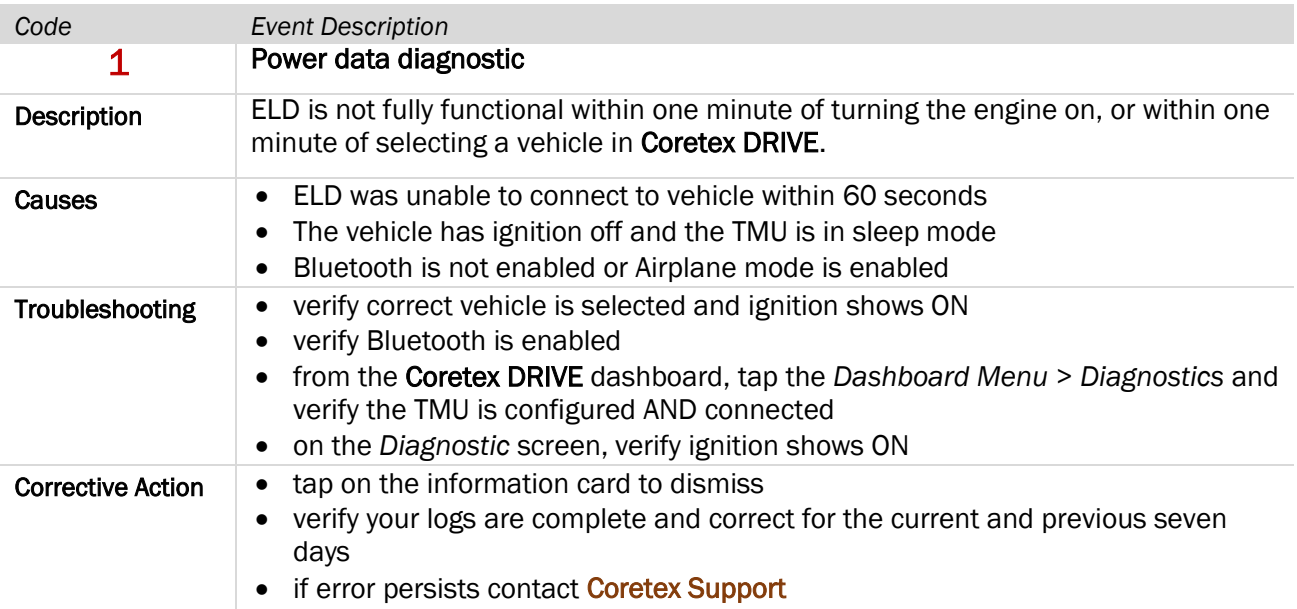

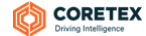

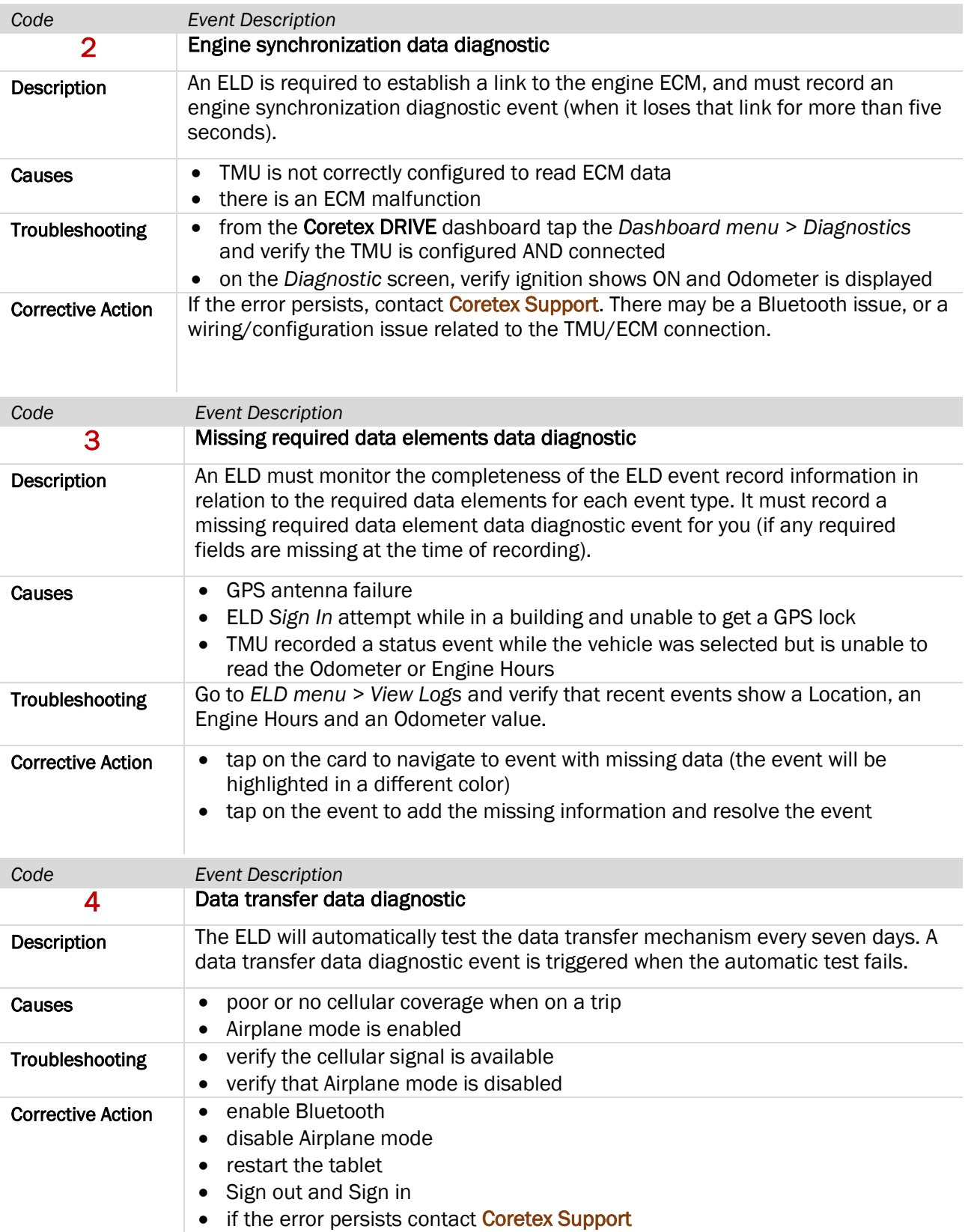

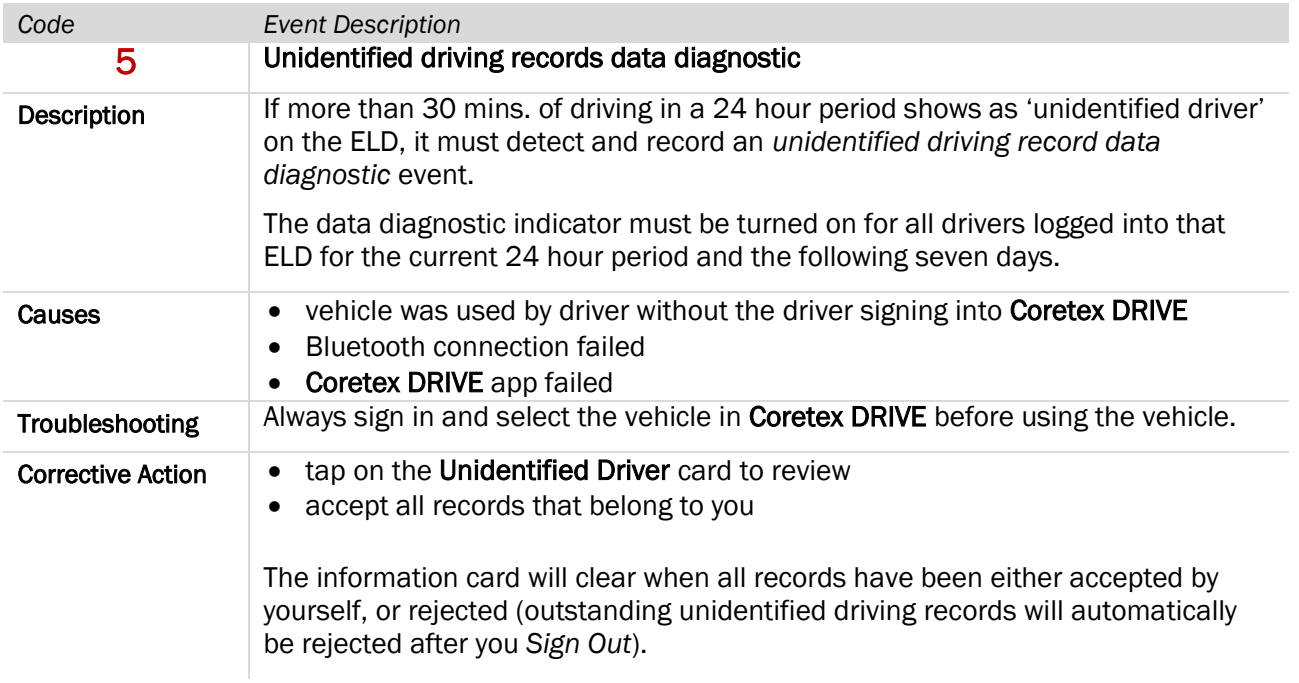

#### Malfunction events

#### Malfunction events are when the ELD detects technical compliance issues.

#### *You must:*

- notify the motor carrier within 24 hours
- if the malfunction persists, reconstruct a paper record duty status for the current 24 hours and the last seven days
- keep paper logs until the ELD is serviced and brought back into compliance

The motor carrier MUST repair, replace, or service the ELD unit within eight days. **RA** 

Refer to Section 49 CFR 395.34(c) of the FMCSA regulations.

#### *In this section*:

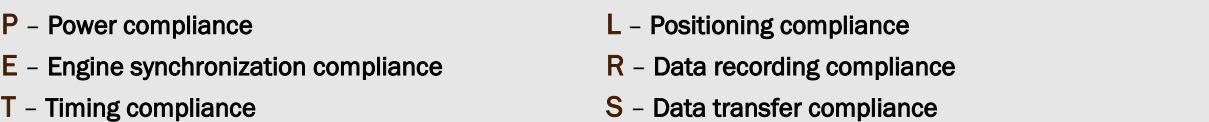

#### Malfunction codes

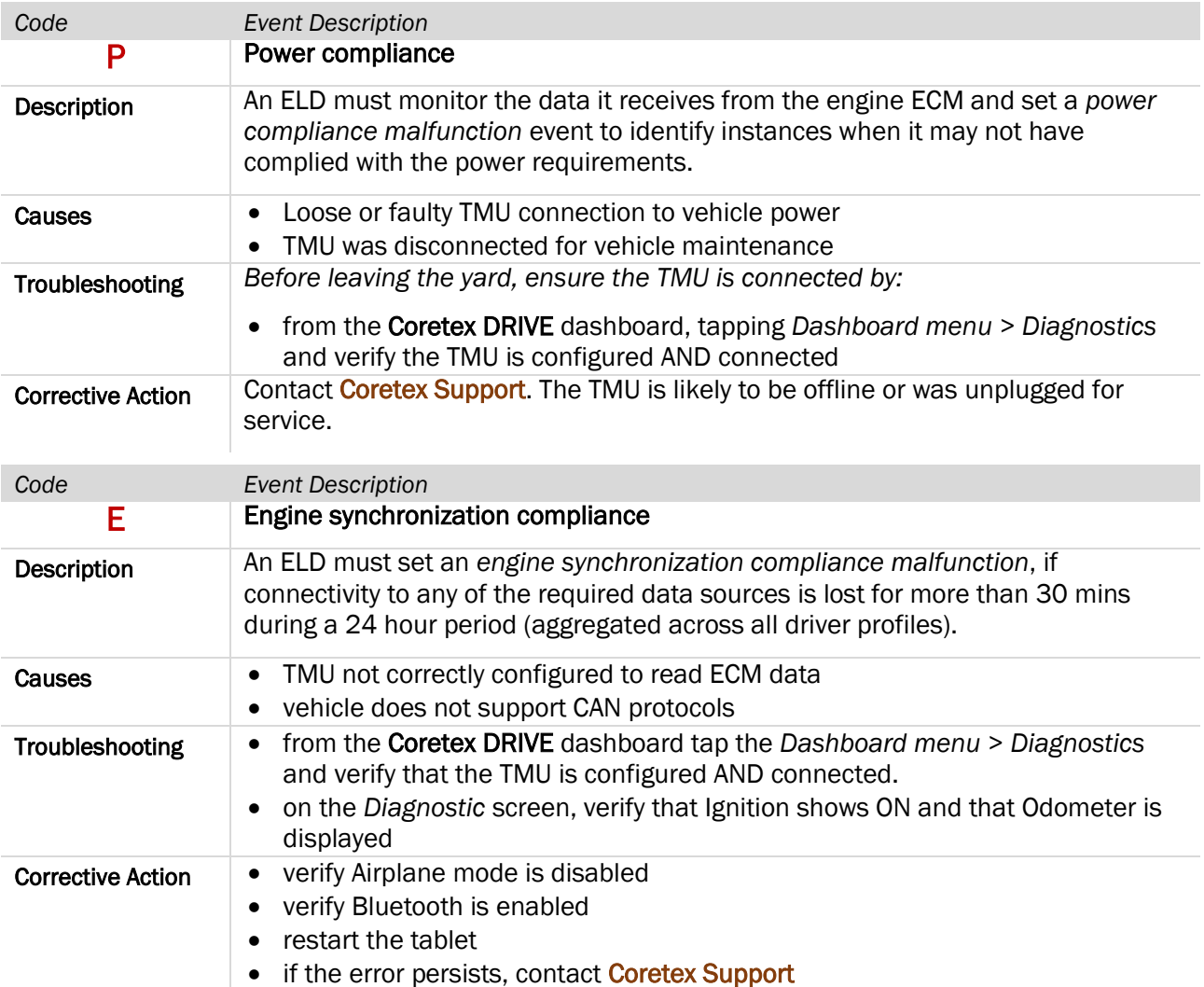

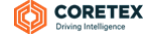

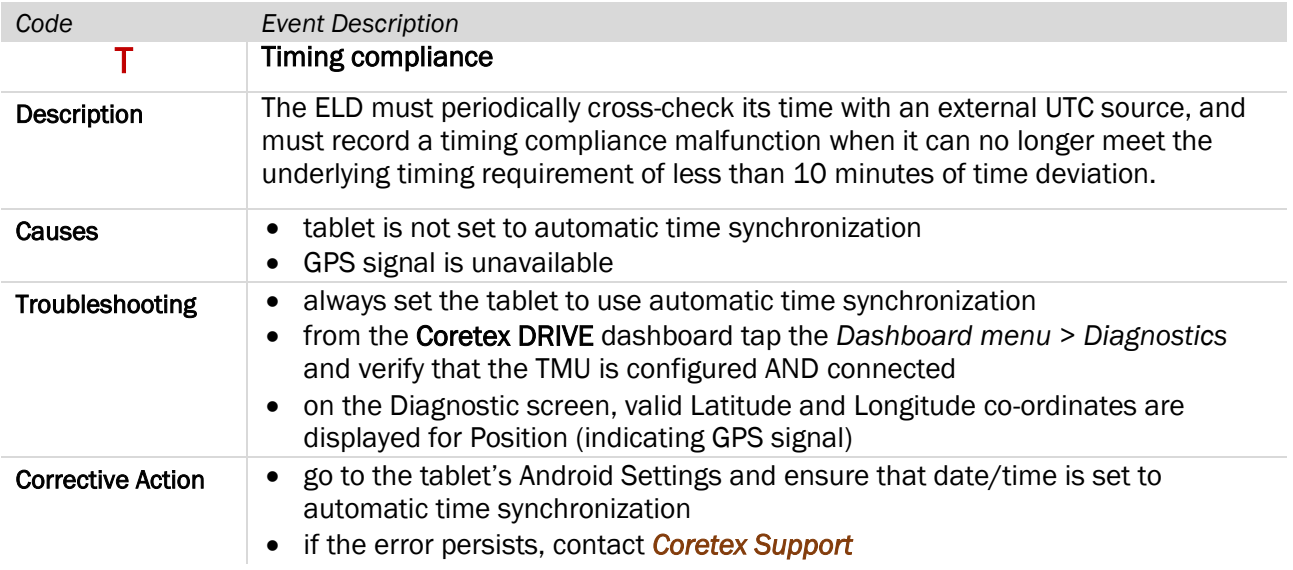

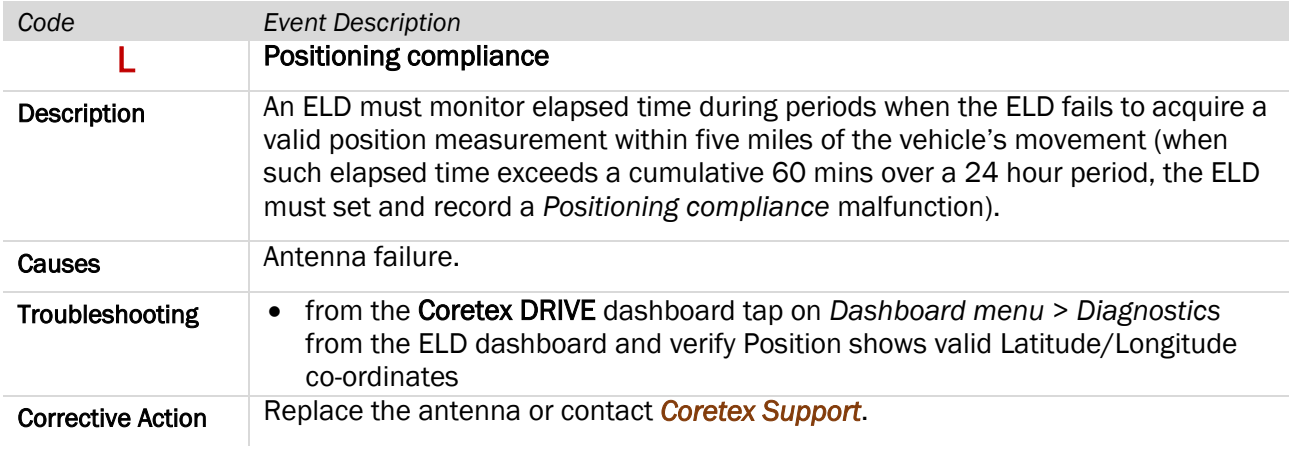

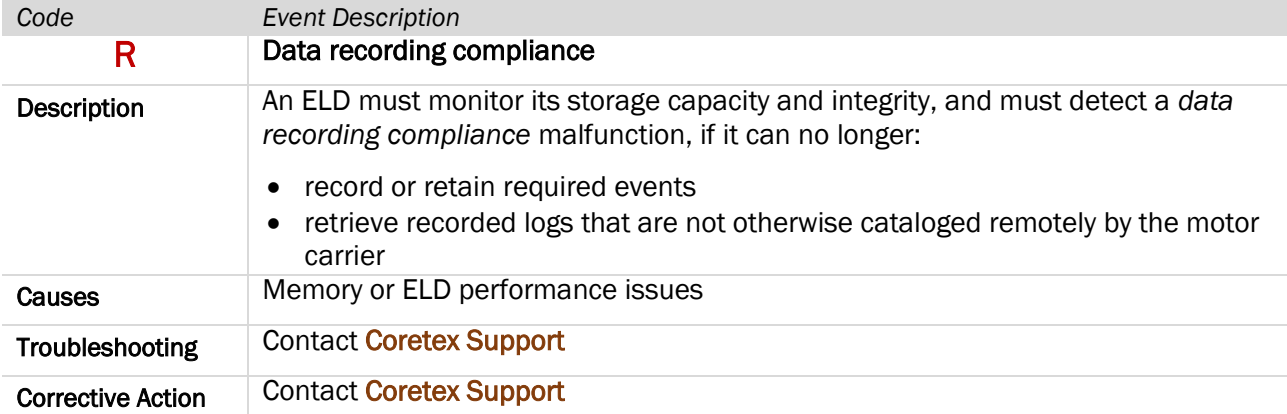

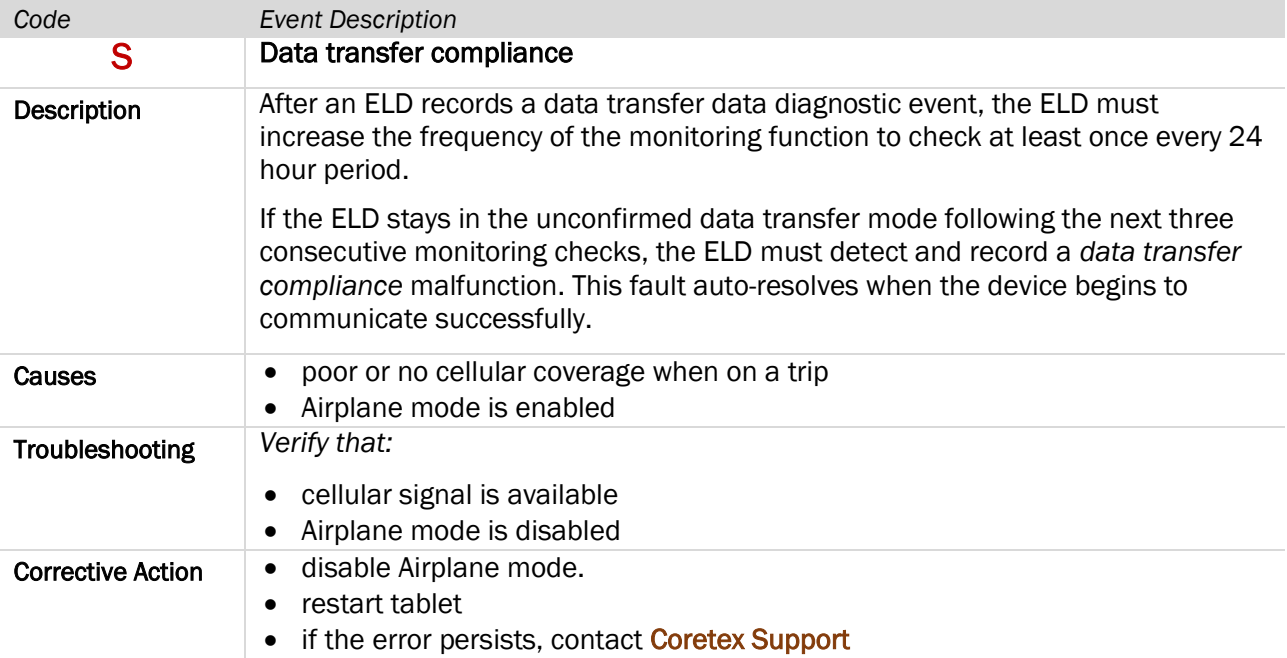

# Appendix:B - Dashboard menu

The *Dashboard menu* refers to a dropdown menu that is available by tapping the vertical ellipsis icon in the top right of the screen.

*There are two Dashboard menus available from the:*

- main Coretex DRIVE dashboard or *Home* screen
- *Driver Logs* screens

#### Off the main dashboard screen

Coretex DRIVE provides a number of options from a *Dashboard* menu. This can be activated by tapping the vertical ellipsis icon in the top right of the Home screen.

They are mainly options to examine diagnostics and useful in investigation of connection and other problems.

As a driver you may be asked by your supervisor to look and report on some of the information in these diagnostic screens.

Options on this *Dashboard* menu are subject to change and also configurable on an account basis (policy setting) and so some options described may not be available for you.

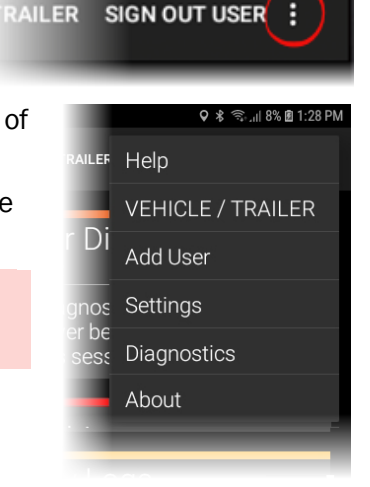

**\* ※ 案 』 76% 11:22 am** 

#### **Help**

*A developing Help portal intended to provide:*

- access to online help, including this *Coretex DRIVE: ELD Driver Guide*
- access to training videos

#### VEHICLE / TRAILER

Provides easy access to change the vehicle or trailer for the next trip. An alternative access to tapping the Change Vehicle tile.

#### Add User

Provides easy access to add a co-driver into the current session. An alternative access to tapping the Add Driver tile.

#### System Settings

*System settings:*

#### GENERAL

#### *Default navigation system*

Non-ELD setting for specifying default application to use in Jobs module address identification function.

#### Capture Home button

Non-ELD setting to set when you tap the Home key where it directs flow. It can return you to the main tablet desktop screen under conditions you specify here.

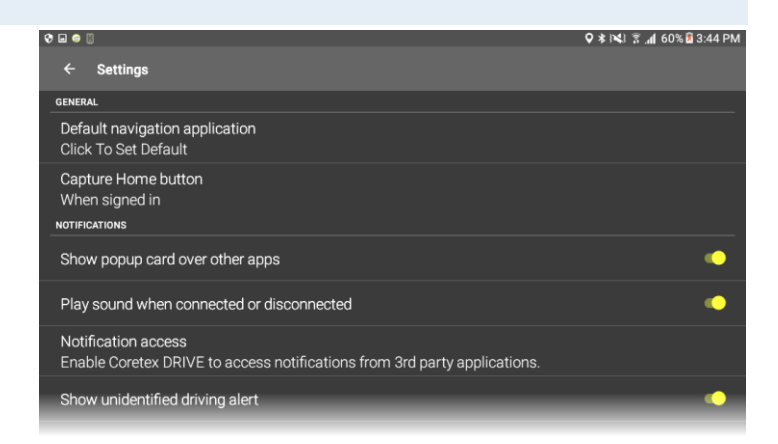

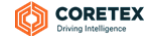

#### *System settings:* NOTIFICATIONS

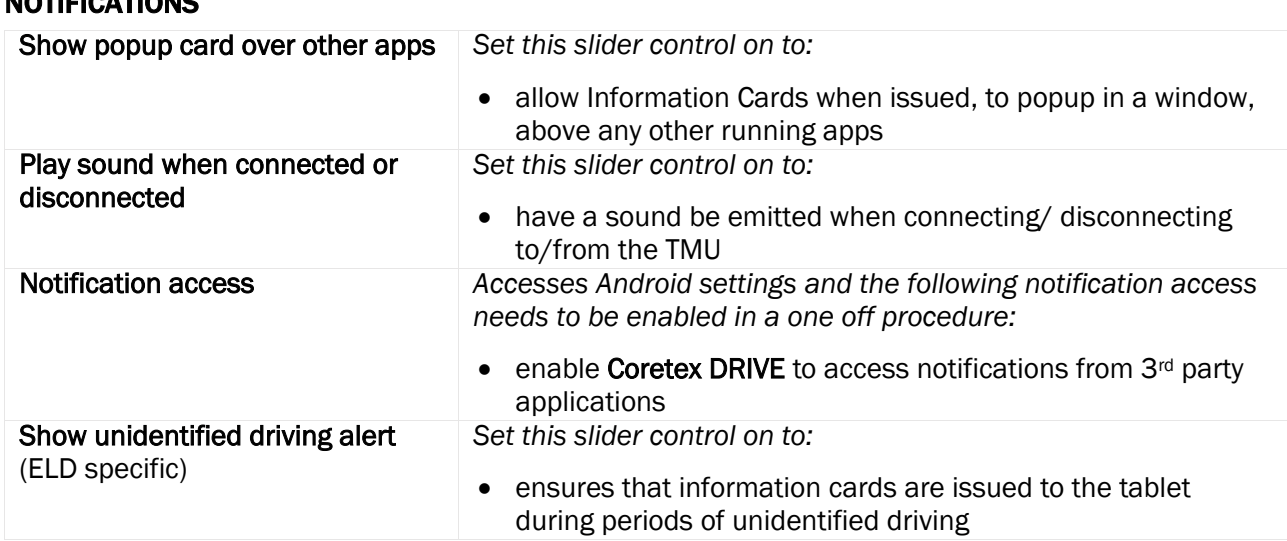

#### **Diagnostics**

*Tap on* Dashboard menu > Diagnostics *to present a view screen with:*

- recorded useful telemetric connection data with regards to the vehicle and TMU (incl. GenX and V301)
- currently accessible status of the ECM, Ignition, Odometer and other useful settings
- tap SHOW LOGS action link to present a window feeding the raw logs coming from the TMU

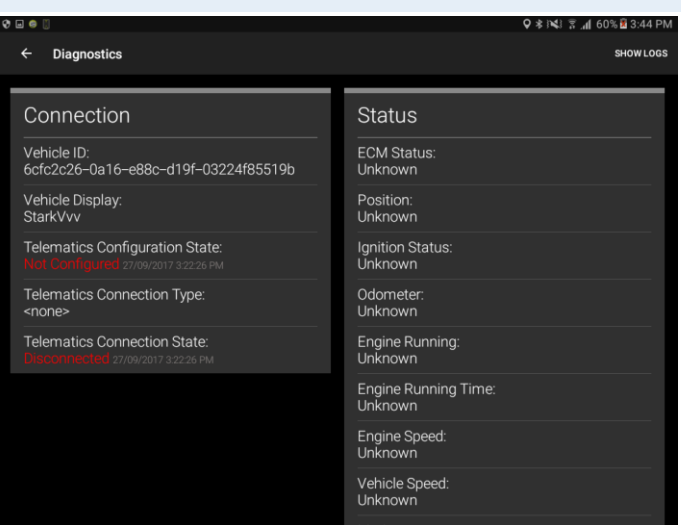

# About Coretex DRIVE

*Tap on* Dashboard menu > About *to present a view screen with:*

• a page listing useful system information on the account used, version and build numbers of the Coretex DRIVE application, when it was installed and the storage capacity and serial number of the tablet

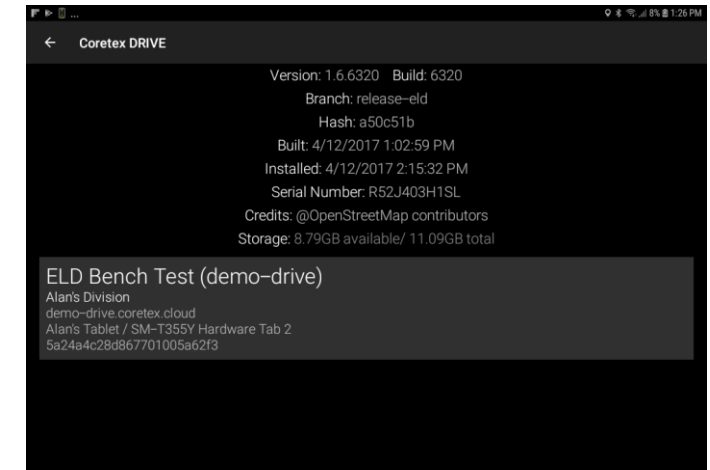

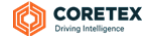

#### Off the Driver Log screens

*Driver Logs* screens present a different *Dashboard menu* to that described earlier (and available from the main dashboard).

This provides diagnostic resources information and a facility for the currently signed in driver to have their logs emailed to themselves.

*Driver Logs* screens provide a number of options from its *Dashboard menu*. This menu can be activated by tapping the vertical ellipsis icon in the top right of the *Driver Logs* screen.

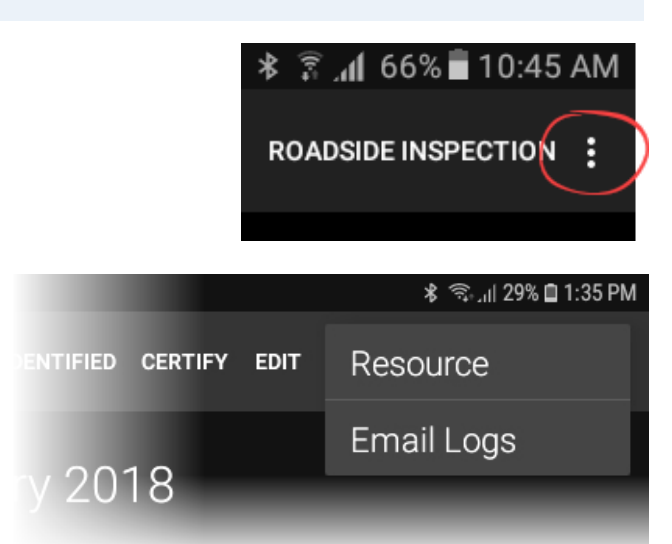

#### **Resource**

The current driver in focus using the tablet can examine their drivers log entries and then access an audit trail of the other resources that have been used.

These are the vehicles, trailers, co-drivers and shipment numbers that have been used, showing when they were selected or specified and when they were removed.

These are listed, grouped by resource type with respect to the current selected date on the *Drivers Log* screen and the current driver in focus (whose details are not listed).

#### *To access your Resource trail screen:*

#### from your Drivers Log screen tap Resource to present your *Resource* screen:

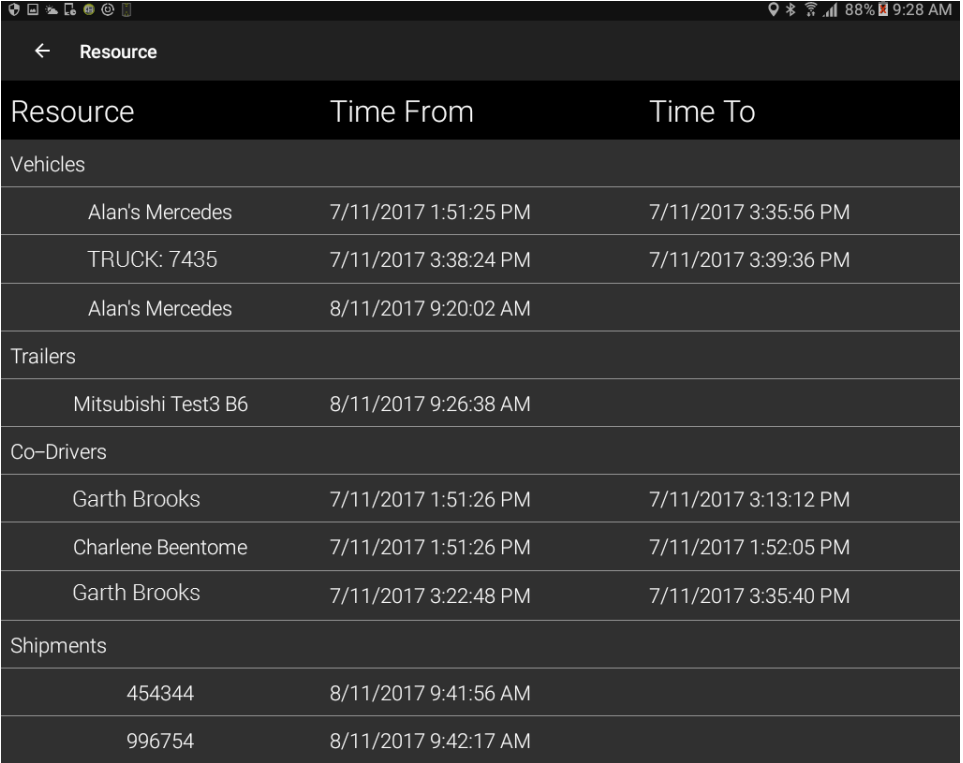

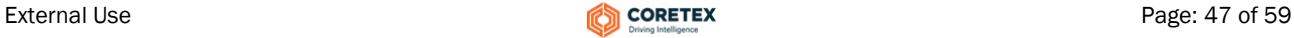

#### Email Logs

Drivers can access and print their own daily logs from the DRIVER PORTAL within Coretex 360.

However, it is useful for drivers to be able to directly access a trail of their daily logs by having them sent directly from their tablet to their email *InBox* for further review.

*To email your daily driver logs to yourself:*

• from your *Drivers Log* screen tap **Email Logs** to present a date range popup (defaults to the currently selected date)

• tap the From or To date bar selection to present a calendar control to allow selection of any other date

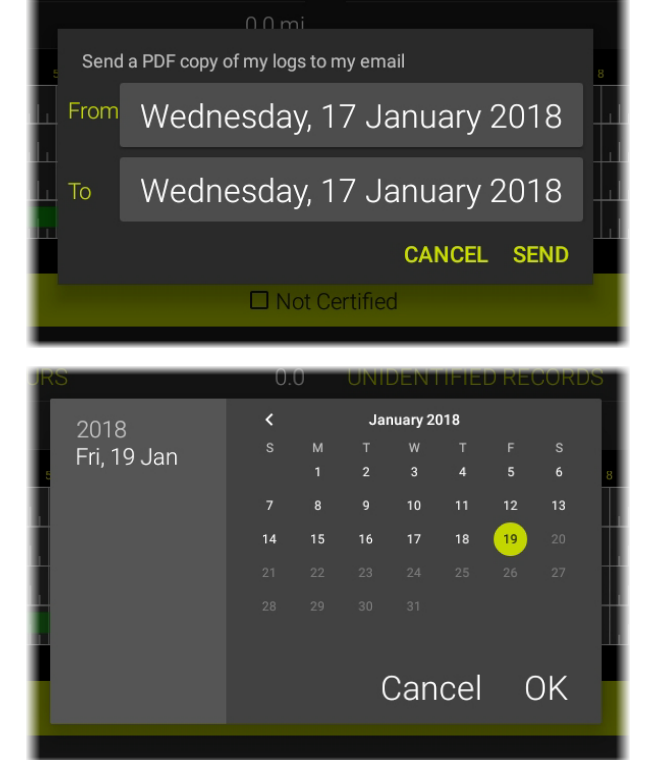

Once the date range is selected tap OK to generate the sending of the email event. A report of your daily logs is prepared in PDF format and emailed to your registered email address.

This appears as an entry in your daily logs.

*Sample Email Logs event generated:*

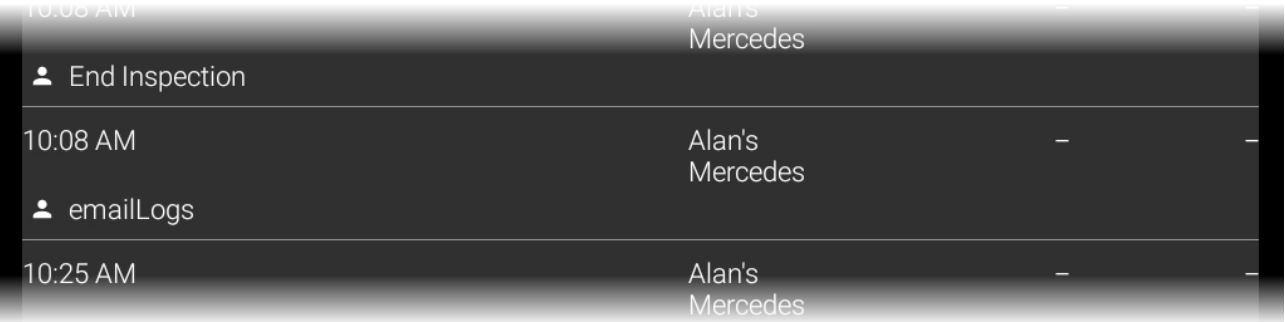

The email address used to send the PDF of the logs is the address set up against your Driver entry in Coretex 360

# Appendix:C - ELD DRIVER PORTAL in Coretex 360

#### Driver access to ELD DRIVER PORTAL

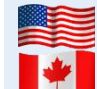

For customers configured for use of ELD (*Electronic Logging Device*) then drivers use Android tablets and the Coretex DRIVE application to manage their daily trips, with two-way integration with Coretex 360. Some drivers may also wish to sign in to Coretex 360 directly to work with their daily driver logs.

#### Drivers signing in to Coretex 360

Drivers have the facility to sign in to Coretex 360 itself and access a *DRIVER PORTAL*. This provides restricted access to the system with the objective of:

- allowing a driver to view and report on only their own driver logs
- allowing a driver to certify their previous days' logs
- allowing a driver to make driver edits in their own driver logs

*From the Sign-in screen for Coretex 360:*

sign-in with your *Driver* credentials to directly present the *DRIVER PORTAL*

You can only access your own driver logs.

#### ELD DRIVER PORTAL

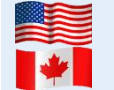

For customers configured for use of ELD (*Electronic Logging Device*) then drivers use Android tablets and the Coretex DRIVE application to manage their daily trips, with two-way integration with Coretex 360. Some drivers may also wish to sign in to Coretex 360 directly to work with their daily driver logs.

#### Drivers access

Drivers have the facility to sign in to **Coretex 360** itself and access a DRIVER PORTAL. *This provides restricted access to the system with the objective of:*

- allowing a driver to view and report on only their own driver logs
- allowing a driver to certify their previous days' logs
- allowing a driver to make driver edits in their own driver logs

*From the Sign-in screen for* Coretex 360:

sign-in with your *Driver* credentials to directly present the DRIVER PORTAL

You can only access your own driver logs.

#### Supervisor/Administrator access

Supervisors/Administrators can access daily logs for all drivers under their administration via a facility in Coretex 360. This is for the purposes of examining the logs and making *Supervisor Proposed Edits*. These get sent down to the driver for their consideration.

A Supervisor/Administrator accesses ELD functionality only in Coretex 360. For details refer to:

Coretex 360: ELD Administration Guide

 $\mathbf{r}$ 

#### DRIVER PORTAL screen

*After sign-in you are presented with the* DRIVER PORTAL *(Driver Log View/Edit) screen:*

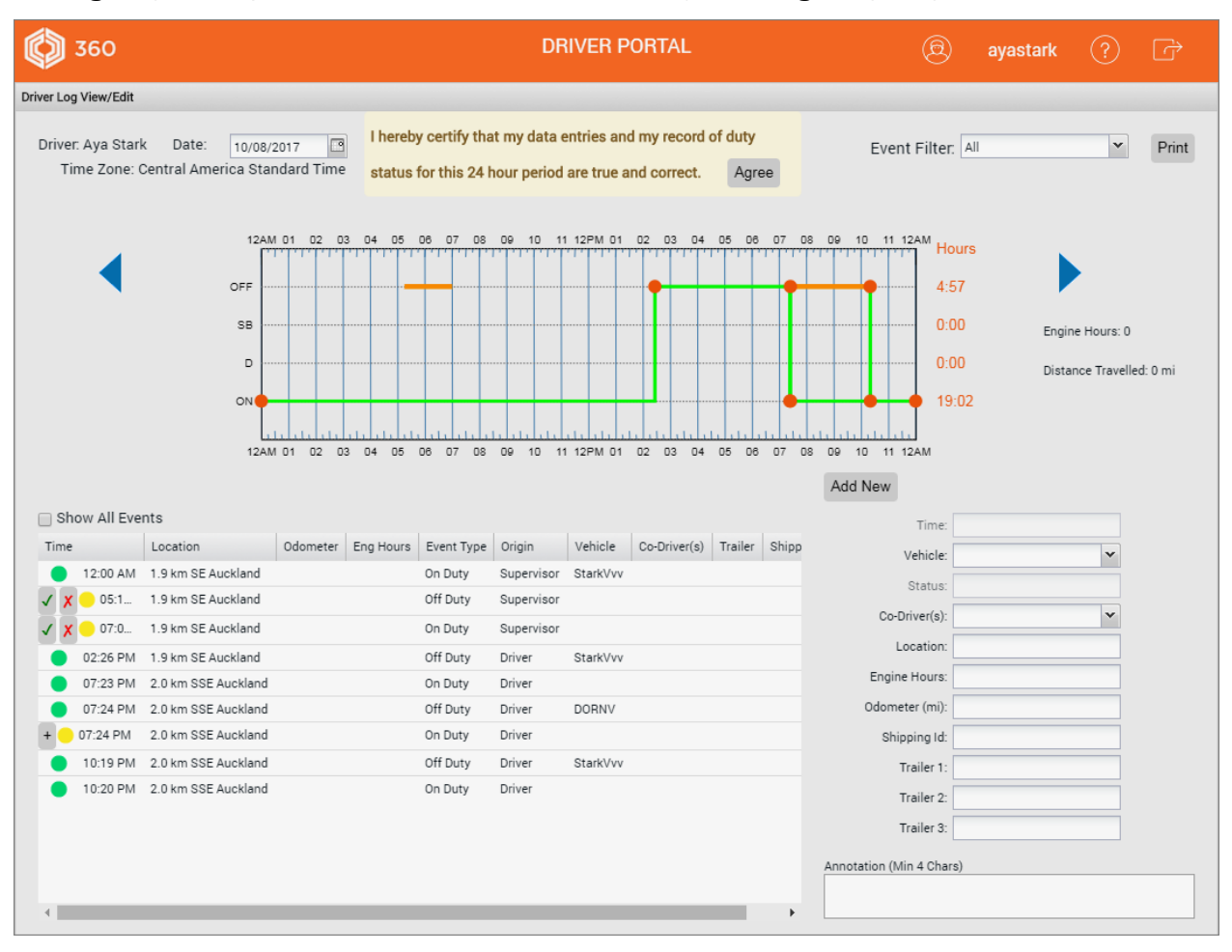

*The* DRIVER PORTAL *allows you to:*

- examine your driver log entries for the current day, and clicking on the blue arrows to allow you to navigate to the previous seven days' worth of entries (or select a date from the *Date* calendar control)
- use the Event Filter dropdown to apply filters on the display in the graph
- use the Show All Events checkbox to filter the events list and more easily find events you want to edit
- editing your existing driver log status entries and add new ones (if needed to add to a day's records)
- certify a day's logs as being true and correct for the currently selected day

Show All Events Time Location 12:00 AM 1.9 km SE Auch 01:08 AM 1.9 km SE Auck 04:20 AM 1.9 km SE Auck  $\mathcal{A}$   $\mathbf{X}$   $\mathbf{0}$  05:1... 1.9 km SE Auck V X 07:0. 1.9 km SE Auck 07:30 AM 1.9 km SE Auck 10:35 AM 1.9 km SE Au

#### Driver log events listing

All status events for you (as the driver) and currently selected day are sorted by time of day starting from midnight.

Each entry has a status icon to the left:

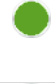

Active event entry generated by you the driver, or was auto-generated, or generated by a supervisor/administrator and accepted by you

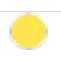

Your supervisor may assign periods of unidentified driving and other events to you (these are supervisor proposed edits).

You need to consider them and determine if they are applicable to you or not. If not, you can reject them and the supervisor can look at them again, and perhaps, assign them to a different driver.

You can accept or reject these proposed edits (depending on whether they are applicable to you or not) by:

- $\bullet$  clicking  $\bullet$  to accept the proposed edit
- $\bullet$  clicking  $\times$  to reject it

A status event entry you have rejected – it will be reviewed by your supervisor later (for possible reassignment)

#### Filtering the events graph and list

Separate filters are provided for filtering and simplifying the graph and events list.

#### Graph filter by event status

All your driver log entries, for events in the currently selected day are listed in the table, and displayed on the graph.

To simplify the graph display, these can be filtered by event status using the Event Filter dropdown.

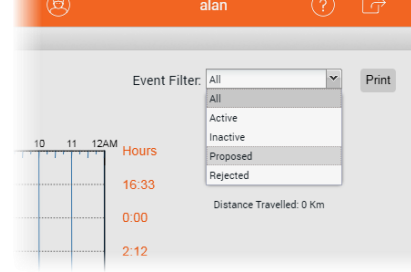

This does not filter the status events in the list.

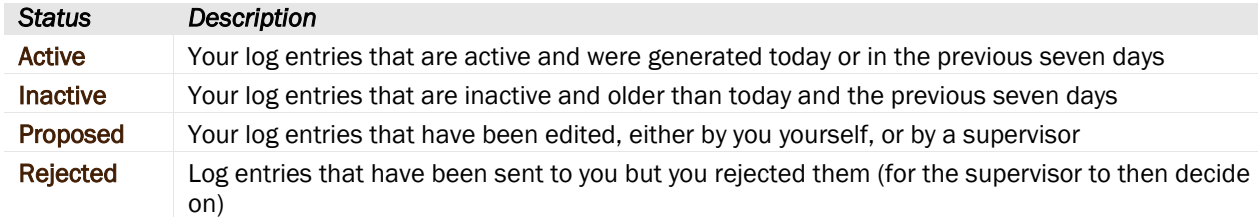

#### Events list filter by event status

Your events list can soon fill up with multiple screens worth of entries and so it can be useful to filter out all events that are not *On Duty* or *Off Duty*.

• tick Show All Events checkbox to show all events, or untick to filter and only list entries with an Event Type of *On Duty* or *Off Duty*

#### Driver Edits

When you sign in with a **Coretex 360** Driver sign in, this presents just your driver event status entries. You are free to make changes to the entries in the list, if you wish to amend details (for example, a change of event status, adding a co-driver). You can also add a new status entry.

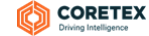

#### Supervisor Proposed Edits

When a supervisor/administrator edits a driver's log entries then this creates *Supervisor Proposed Edits*  that are sent to the assigned drivers logs for their consideration.

You (as the assigned driver) can review the proposed changes:

- on your tablet in **Coretex DRIVE**, or
- review and respond to them in the DRIVER PORTAL in Coretex 360

If you accept a proposed edit, then that status event entry is added to your daily log.

If you reject a proposed edit, then they are returned for further review by the supervisor/administrator who, perhaps, may reassign them to another driver.

#### Adding a new status event

*Add mode* is the default mode of the screen and this ensures the Add New button is displayed under the graph. If this is not showing, then the screen is in *Edit mode* and you are in the middle of an edit of an existing event entry.

To exit *Edit mode* and return to *Add mode*:

click Save or Cancel (under the Annotation field) to finish working with the existing event entry being edited

*To add a new event entry:*

- click Add New to refresh the screen and enter required fields for new status event
- ensure you enter an annotation or comment (between 4-60 characters) to explain the need for the new entry

You can use the graph to define the time period of the event.

*To specify the time period:*

 drag the vertical start and end vertical bars to define the accurate period of time

 $\sim$  or  $\sim$ 

- enter the start and end times in the time period entry boxes below the graph
- click on one of the four driver duty status buttons to apply the correct status to the new event

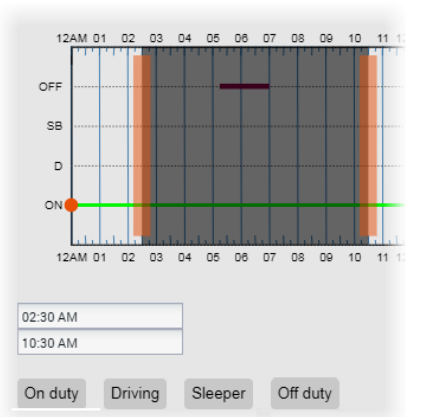

#### Editing a status event

*To make driver edits:*

- click on the event in the list to be edited and the fields to the right are populated with the current event entry
- make the required changes to the event fields
- optionally you can change the driver duty status for the period by clicking on one of On Duty, Driving, Sleeper or Off Duty
- ensure you enter an annotation or comment (between 4-60 characters) to explain the need for the edit

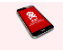

- You cannot change the time period for existing driver status event entries
- You cannot change a driver duty status from Driving (for auto-generated driving events)

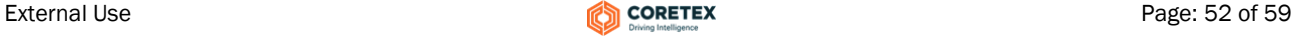

*To save changes:*

• click Save to save and the edited entry will be sent down to your tablet

You cannot accept unidentified driving events; this must be done from your tablet in Coretex DRIVE. However, if you have previously rejected such events on the tablet, a supervisor/administrator can assign them as proposed edits (and assigned to another driver).

#### Certifying your driver logs

You can review your driver logs, day by day for the current day and any previous day. Once you have checked that a day's logs are true and correct you are required to certify them which signs them off as being completed.

From the *DRIVER PORTAL* you can certify for any previous day, whereas on the tablet in **Coretex DRIVE** you are limited to the previous seven days.

Most drivers will perform this on their tablets in Coretex DRIVE but you can do it from the DRIVER PORTAL by clicking on Agree:

Once certified that day's log will show with a green tick stating and stamped with the date it was done.

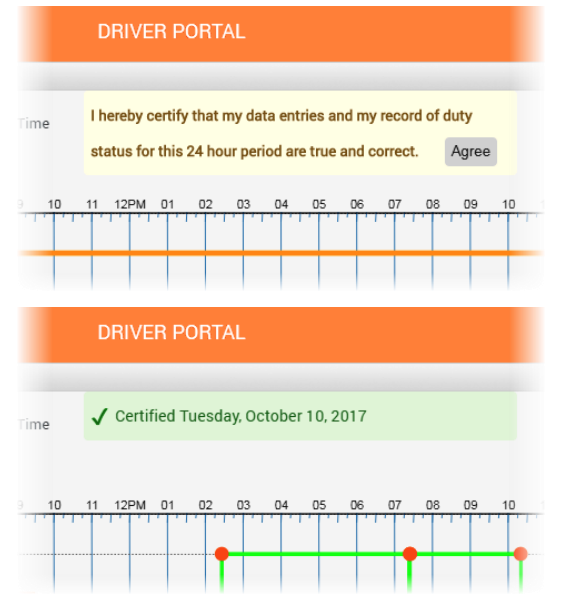

#### Printing your daily drivers log

You can output a report of the driver's log for the currently selected driver and day by clicking the Print button on the *Driver Log View/Edit* screen.

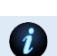

For details of the report refer to section for *Driver Hours/ELD Driver ELD Log*

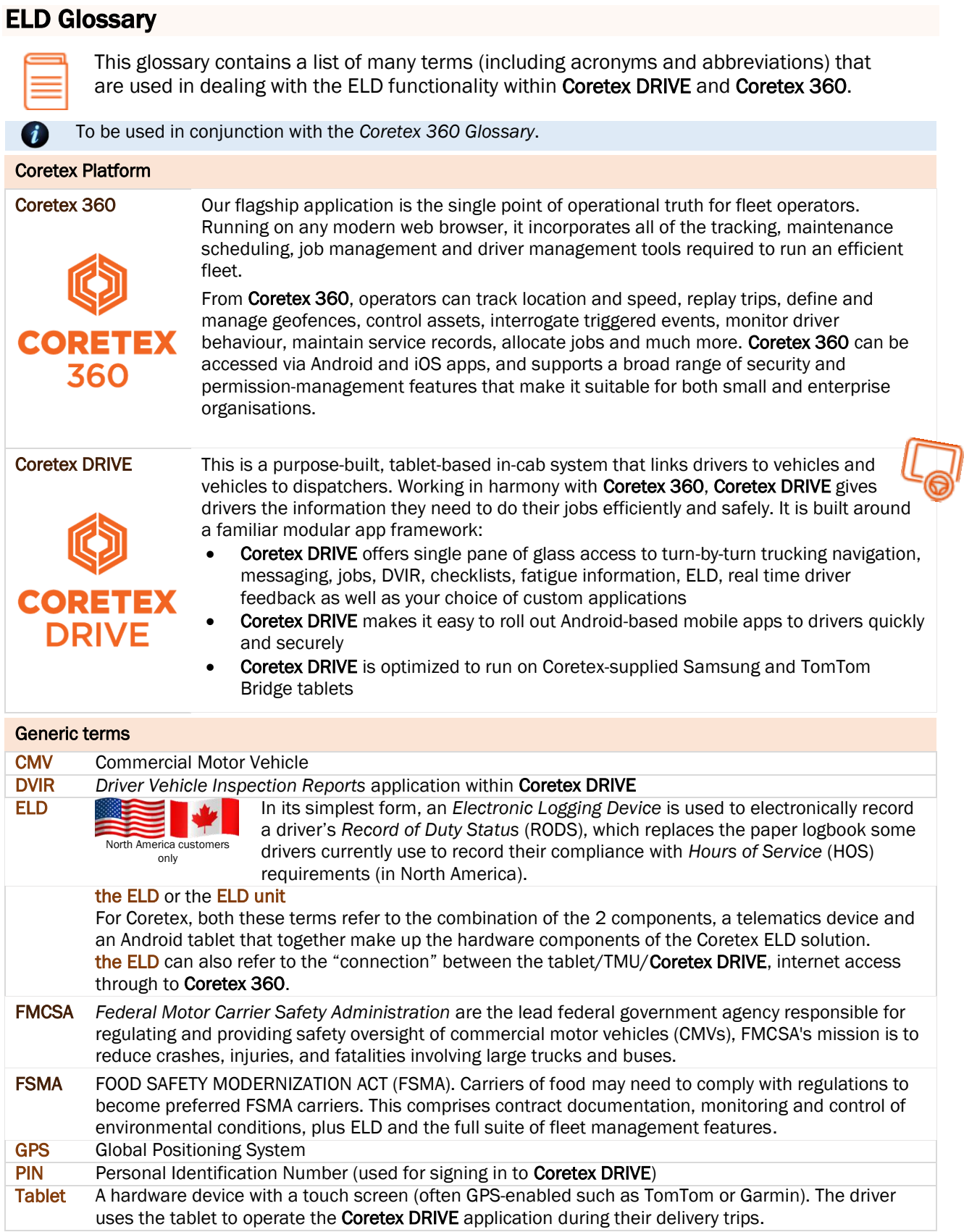

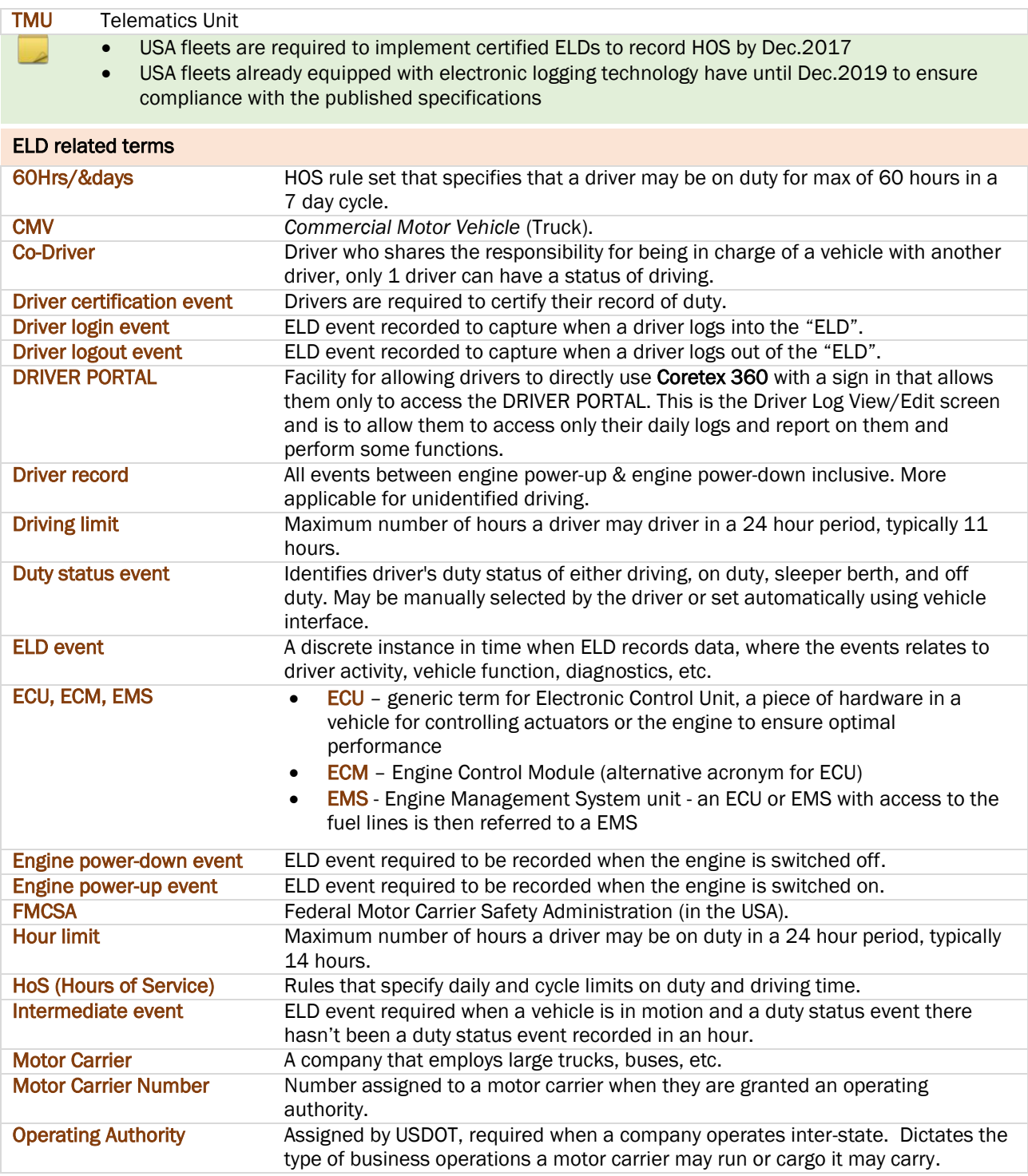

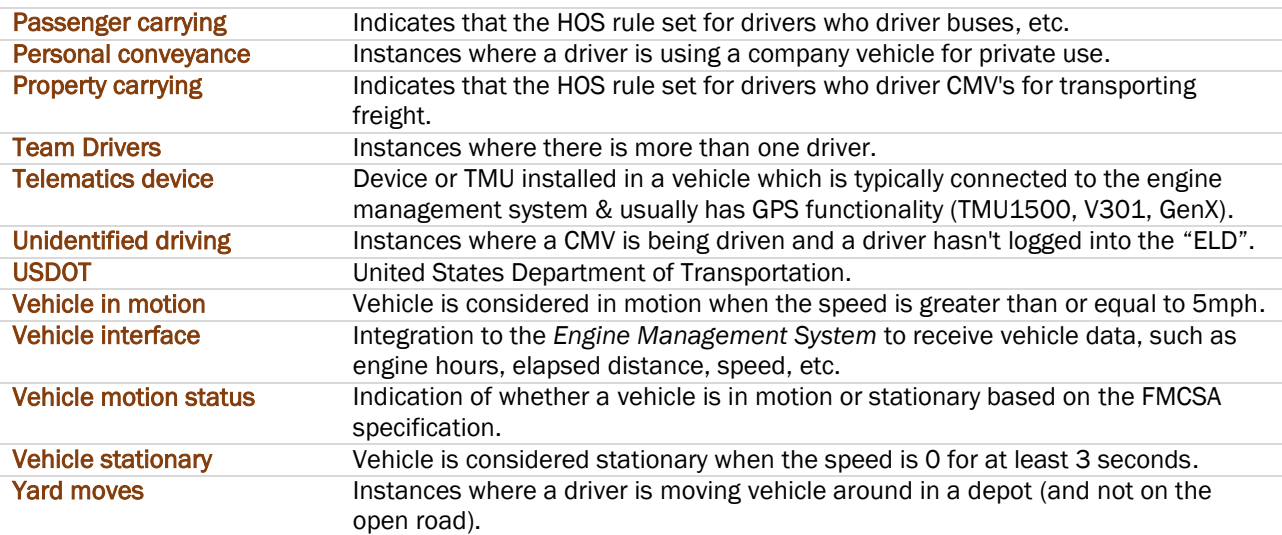

# Copyright Notice

### Copyright © 2018 Coretex Limited (All Rights Reserved)

The software contains proprietary information of Coretex Limited; it is provided under a license agreement containing restrictions on use and disclosure and is also protected by copyright law. Reverse engineering of the software is prohibited.

Every effort has been made to ensure the accuracy of the material in this guide at time of publication, however not all features are supported by all systems and feature enhancements will occur from time to time changing some of the features that are mentioned in this guide. You may need to refer to your separately supplied User Guides for further information on the use of the product.

The information and intellectual property contained herein is confidential between Coretex Limited and the client and remains the exclusive property of Coretex Limited. If you find any problems in the documentation, please report them to us in writing. Coretex Limited does not warrant that this document is error-free.

No part of this publication may be reproduced, stored in a retrieval system, or transmitted in any form or by any means, electronic, mechanical, photocopying, recording or otherwise without the prior written permission of Coretex Limited.

Reproduction and use of and title to this documentation are subject to the Terms and Conditions of the relevant End User License Agreement.

- Microsoft Office, Windows, Azure, Word and Excel are trademarks of the Microsoft Corporation
- Google Maps is a web mapping facility licensed from Google LLC for use in Coretex products

## **Index**

#### **A**

About This Guide • 4 Accessing Apps Dashboard Quick Apps • 38 DVIR Inspection History • 38 Loading installed apps • 37 Removing tile associations • 38 Adding a status log entry Setting the start time of the event • 25 Additional driver duty statuses • 16

# **C**

```
Certify your logs
   Re-certifying your logs • 29
   Reviewing your logs • 28
Co-drivers • 36
   Add a new co-driver • 36
   Co-driver usage • 14
   Driver in focus • 36
   Switch a co-driver to be the current driver in 
       charge • 36
Contact Coretex • 4
Copyright Notice • 57
Coretex ELD solution • 5
   ELD functionality • 5
```
# **D**

Dashboard menu • 45 Off the Driver Logs screens • 47 Off the main dashboard screen • 45 Data Diagnostic codes 1 – Power data diagnostic • 39 2 – Engine synchronization data diagnostic • 40 3 – Missing required data elements data diagnostic • 40 4 – Data transfer data diagnostic • 40 5 – Unidentified driving records data diagnostic • 41 Data Diagnostic events • 39 Data diagnostic codes • 39 Dealing with Data Diagnostic/Malfunction events • 39 Driver access to ELD DRIVER PORTAL • 49 Drivers signing in to Coretex 360 • 49 Driver in charge Taking over as driver in charge • 17 Driver Log Edits Adding a status log entry • 25 Editing a log entry • 24 Driver Log graph Additional status displays • 22 *Driver Log View*

*Adding a remark or annotation* • 16, 23 Adding shipment number/s • 23 Driver Log Edits • 24 Driver Log graph • 21 Driver Log list data • 22 Driver Logs screen • 21 Driver Logs • 20 Access from ELD MENU • 20 Accessing unidentified driver records from your dashboard • 27 Certify your logs • 28 Claiming time • 27 Dashboard menu (off the Driver Logs) • 29 Data diagnostics and malfunctions • 29 Driver Log View • 20 Rejecting time • 27 Reviewing your unidentified driving records • 27 Roadside Inspections • 30 Supervisor Proposed Edits • 26 Unidentified driving records • 27 DVIR Driver Vehicle Inspection Reports (DVIR) • 10 DVIR Inspection History • 38 Post-trip inspections • 13 RELOAD of DVIR data • 33 Roadside inspection of DVIR • 33 DVIR inspection history RELOAD • 33

# **E**

ELD DRIVER PORTAL • 49 Adding a new status event • 52 Certifying your driver logs • 53 Driver Edits • 51 Driver log events listing • 51 DRIVER PORTAL screen • 50 Drivers access • 49 Editing a status event • 52 Filtering the events graph and list • 51 Printing your daily drivers log • 53 Supervisor Proposed Edits • 52 Supervisor/Administrator access • 49 ELD functionality for Drivers • 5 for Supervisors/Administrators • 6 ELD Glossary • 54

### **F**

Filtering the events graph and list Events list filter by event status • 51 Graph filter by event status • 51

# **I**

Information Cards (alert notifications) Information Card Types ELD • 18 Other • 19 Sorting and priorities • 18 Intended audience • 4

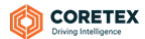

### **L**

Looking at the dashboard • 15 Accessing Apps • 37 Additional Driver duty status • 16 Changing your driver duty status • 16 Changing your vehicle/trailer for the trip • 19 Dashboard menu (off main dashboard) • 19 Driver duty status • 16 Driver in charge • 17 Information Cards (alerts) • 18 Main features • 15

### **M**

Malfunction codes E – Engine synchronization compliance • 42 L – Positioning compliance • 43 P – Power compliance • 42 R – Data recording compliance • 43 S – Data transfer compliance • 44 T – Timing compliance • 43 Malfunction events • 42 Malfunction codes • 42 Motion sensor • 14

# **O**

Off the Driver Logs screens Email Logs • 48 Resource • 47 Off the main dashboard screen About Coretex DRIVE • 46 Add User • 45 Diagnostics • 46 Help • 45 System Settings • 45 VEHICLE / TRAILER • 45 Overview of Coretex DRIVE • 7

# **P**

Preview Availability screen • 9 DETAILS • 35 HISTORY • 35

### **R**

Related documentation • 4 Revision history • 4 Roadside Inspections Action links • 31 DATA TRANSFER to FMCSA • 32 DVIR inspection history • 33 END INSPECTION • 32 Unidentified Driving Records • 31 Viewing different days • 31 Rules and Availability • 34 ADVERSE CONDITIONS • 34 Preview Availability screen • 35

# **S**

Safety Lockdown Co-driver usage • 14 **Shipments** 

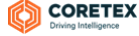

Add Shipment number/s • 11 Adding a Shipment at Sign In • 11 Adding a Shipment number later • 23 Remove a Shipment number • 12 Remove Shipment number/s • 12 Sign In Driver Vehicle Inspection Reports (DVIR) • 10 Shipments • 11

# **T**

Tablet hardware • 8 Tablet procedures • 9 Power Off • 13 Power On • 9 Safety Lockdown • 14 Sign In • 9 Sign Out • 12 Sign Out at the end of your trip • 12 Starting your trip with Sign In • 9